# SEMANA PROFISSÃO CLOUD

Enterprise Class Networking

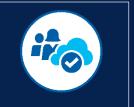

Material Didático versão 1.5

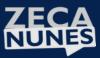

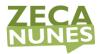

# Sumário

| #1 Bem vindo a Semana Profissão Cloud<br>Criação da conta Outlook.com                  |    |
|----------------------------------------------------------------------------------------|----|
| Solicitando seus créditos                                                              |    |
| Resgatando o seu crédito                                                               | 5  |
| #2 Preparando o Workshop<br>Exercise 0: Create a Virtual Network and provision subnets |    |
| #3 HandsOn Lab (Mão-na-Massa!)                                                         |    |
| Exercise 2: Virtual Network Peering 2                                                  | 22 |
| Exercise 3: Configure Network Security Groups and Application Security Groups 2        | 24 |
| Exercise 4: Create route tables with required routes                                   | 32 |
| Exercise 5: Configure n-tier application and validate functionality                    | 37 |
| Exercise 6: Provision and configure Azure firewall solution                            | 4  |
| Exercise 7: Configure Site-to-Site connectivity5                                       | 50 |
| Exercise 8: Build the Bastion host service5                                            | ;9 |
| Exercise 9: Validate connectivity from 'on-premises' to Azure                          | ;9 |
| Exercise 10: Create a Network Monitoring Solution (Optional)                           | 6  |
| Exercise 11: Using Network Watcher to Test and Validate Connectivity (Optional) . 6    | 58 |
| After the hands-on lab7                                                                | '8 |

#### **Sobre o Autor**

**Zeca Nunes** é Profissional de TI, Arquiteto de Nuvem e instrutor oficial Microsoft.

Ministra treinamentos de Cloud Computing para grandes corporações: Itaú, Bradesco, Porto Seguro, Casas Bahia, Petrobras e muito outros.

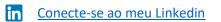

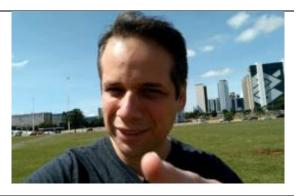

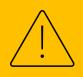

Esse material é frequentemente alterado para você ficar sempre atualizado! Você tem em mãos a **versão 1.5** dessa Apostila, sempre que passar por aqui verifique se está com a versão mais nova clicando <u>AQUI nesse link.</u> Qualquer dúvida ou sugestão, me envie um email para suporte@zecanunes.com

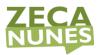

# #1 Bem vindo a Semana Profissão Cloud

Esse é seu material de apoio para participar durante o Workshop de Cloud Computing, então aperte os cintos e vamos começar.

A programação das LIVE está apresentada da seguinte maneira:

- #1 22/03 20hs Aquecimento: https://youtu.be/A1DCLjvYC4o
- #2 23/03 20hs Cenário Inicial: <u>https://youtu.be/Y3\_X5yrdVNc</u>
- #3 24/03 20hs Mão na Massa: https://youtu.be/U80ICZMQ2Ec
- #4 25/03 20hs Mão na Massa: <u>https://youtu.be/i9LRCqnlejE</u>
- #5 26/03 20hs Apresentação da Solução: <u>https://youtu.be/wn2eLZvF\_nM</u>

## Criação da conta Outlook.com

O primeito passo é você <mark>criar um email exclusivo para esse evento</mark>, não use o seu email pessoal agora, faço questão de reforçar para você criar um email novo que vai usar somente aqui nessa semana e depois pode apagar ou esquecer ele que, pois não vai mais usar.

Acesse o seu navegador em modo oculto (in-private) digitando Outlook.com.

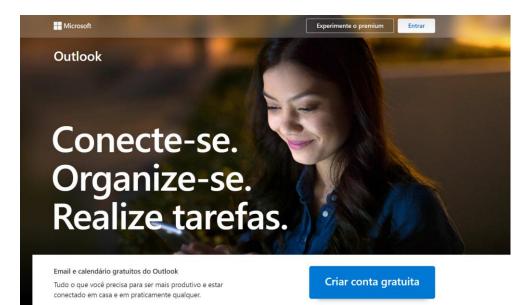

Aperte em "Criar conta gratuita" e você deverá seguir os passos para criar um usuário/senha de estudos exemplo "zecaprofissaocloud@outlook.com" para começar.

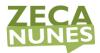

Em seguida, anote no seu caderno ou notepad o endereço e a senha que você criou pois precisará deles durante todas nossas atividades.

# Solicitando seus créditos

Agora você precisa acessar o seguinte site para solicitar os seus U\$50 para realizar todos os exercícios propostos em nossa semana, você vai ter acesso ao Azure de verdade, então muita atenção nessa parte!

Clique nesse link abaixo e acesse o formulário

https://cursos.zecanunes.com.br/land/maratona-cloud/voucher-para-laboratorio-workshop

| Acesso a T (un                  | n) Voucher de U\$50 para utilizar no Azure |
|---------------------------------|--------------------------------------------|
| Nome Completo *                 |                                            |
| Que vai aparecer no Certificado |                                            |
|                                 |                                            |
| Nome                            | Sobrenome                                  |
| E-mail pessoal *                |                                            |
|                                 |                                            |
| Digite um e-mail                | Confirmar e-mail                           |
| CPF *                           |                                            |
|                                 |                                            |
| Novo E-mail Oultlook.com *      |                                            |
|                                 |                                            |
|                                 |                                            |

Preencha adequadamente dada um dos campos, conforme orientado na LIVE!

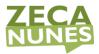

# Resgatando o seu crédito

Em seguida, você deverá abrir uma nova **aba anônima** no mesmo navegador anônimo acessar o seguinte site: <u>microsoftazurepass.com</u>

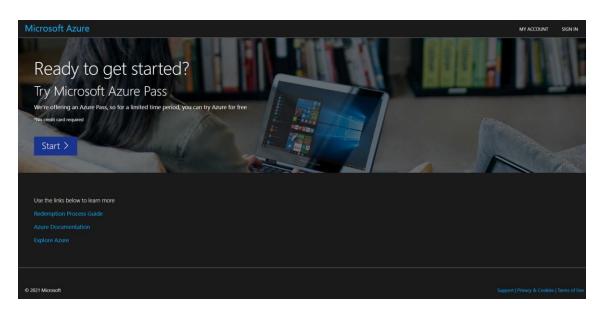

Nessa tela você deve apertar START, em seguida confirmar o endereço de email outlook.com que você acabou de criar em um passo anterior, se tiver de digitar, faça com cuidado para não errar nenhum caractere.

Siga os próximos passos de acordo com a orientação na LIVE #1

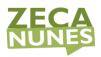

# #2 Preparando o Workshop

Antes de começar a etapa mais esperada de mão na massa, nõs vamos criar um ambiente inicial utilizando uma técnica muito interessante em Cloud Computing, que é o template. Toda implementação de maquinas, redes e outros serviços pode ser previamente planejada e um modelo pode ser criado para levantar esse ambiente sempre que precisar.

Vamos aqui utilizar o seguinte arquivo de template, por favor faça o download dele na sua maquina local para utilizar no exercício.

<u>Clique AQUI com o Botão Direito para Salvar o arquivo template</u> no C:\Temp, por exemplo.

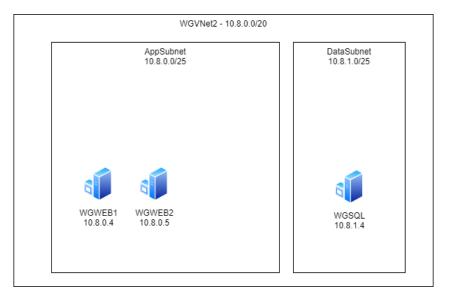

O Diagrama abaixo mostra o trabalho que vamos fazer nesse exercício inicial:

# Exercise 0: Create a Virtual Network and provision subnets

#### Duration: 15 minutes

## Task 1: Create a Virtual Network with Subnets

- From your computer, connect to the <u>portal.azure.com</u>, select + Create a resource, and search for Virtual Network, select Create.
- 2. On the **Create virtual network** blade, enter the following information:
  - Subscription: Select your subscription.
  - Resource group: Select Create new, and enter the name WGVNetRG2

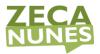

- Name: WGVNet2
- Location: (US) South Central US

Click "Next : IP Address >" button

- IPv4 address space: edit to 10.8.0.0/20
- Click "+ Add subnet"
- Subnet name: AppSubnet
- IPv4 address space: 10.8.0.0/25
- Click "Add"
- 3. Leave the other options as default for now.
- 4. Upon completion, it should look like the following screenshot. Validate the information is correct, and select **Review + create**.

#### Create virtual network

| 10.8.0.0/20              | ✓ 🔟                                                                                           |
|--------------------------|-----------------------------------------------------------------------------------------------|
| Add IPv6 address space ① |                                                                                               |
|                          | CIDR notation (e.g. 192.168.1.0/24). It must be contained by the address space of the virtual |
| + Add subnet 🗎 Remove    | e subnet                                                                                      |
| Subnet name              | Subnet address range                                                                          |
| AppSubnet                | 10.8.0.0/25                                                                                   |
|                          |                                                                                               |
| Review + create          | < Previous Next : Security > Download a template for automation                               |

>> Create

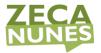

 Monitor the deployment status by selecting Notifications Bell at the top of the portal. In a minute or so, you should see a confirmation of the successful deployment. Select Go to Resource.

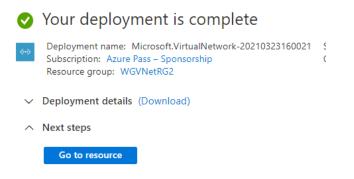

## Task 2: Configure subnets

 Go to the WGVNetRG1 Group, and select WGVNet2 Virtual Network blade if you're not there already, and select Subnets under Settings on the left.

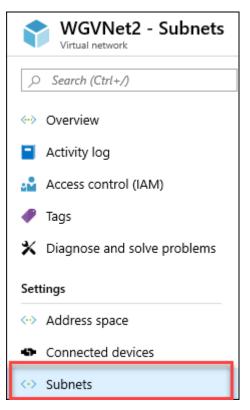

In the Virtual Network blade, under Settings, Subnets is selected.

#### 2. In the Subnets blade select +Subnet.

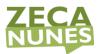

| 🕂 Subnet | 🕂 Gateway subnet |
|----------|------------------|
|          | ibnets           |
| NAME     | ADDRESS RANGE    |

In the Subnets blade, the add Subnet button is selected.

- 3. On the **Add subnet** blade, enter the following information:
  - Name: DataSubnet
  - Address range: **10.8.1.0/25**
  - Network security group: None
  - Route table: None
  - Service Endpoints: Leave as Default.
- 4. When your dialog looks like the following screenshot, select **OK** to create the subnet.

| Add subnet                                               | × |
|----------------------------------------------------------|---|
| Name *                                                   |   |
| DataSubnet                                               |   |
| Address range (CIDR block) * ①                           |   |
| 10.8.1.0/25                                              |   |
| 10.8.1.0 - 10.8.1.127 (123 + 5 Azure reserved addresses) |   |
| □ Add an IPv6 address space                              |   |
| Network security group                                   |   |
| None                                                     |   |
| Route table                                              |   |
| None                                                     |   |
| _                                                        |   |
| Service endpoints                                        |   |
| Services 🕕                                               |   |
| 0 selected V                                             |   |
|                                                          |   |
| Subnet delegation                                        |   |
| Delegate subnet to a service 🛈                           |   |
| None 🗸                                                   |   |

#### Task 3: Use the Azure portal for a template deployment

**Note:** If you have not downloaded the student files see this section in the before getting started section of this hands-on lab.

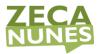

- On your Computer, open the C:\temp\CloudShop.json student file for this lab.
- 2. Make sure you are signed into home to the Azure portal at <u>http://portal.azure.com</u>.
- 3. Choose + Create a resource, and search for and select template deployment.

| New |
|-----|
|     |
|     |
|     |

- 4. On the Template deployment blade, select **Create**.
- 5. On the Custom deployment blade, select **Build your own template in the editor**.

| Custom deployment<br>Deploy from a custom template |
|----------------------------------------------------|
| Learn about template deployment                    |
| ① Read the docs ☑                                  |
| Build your own template in the editor              |

6. Choose **Load file** and select the **CloudShop.json** file from your **C:\temp** directory and then select **Save**.

| Edit template<br>Edit your Azure Resource Manager template                       |                                                                                                    |
|----------------------------------------------------------------------------------|----------------------------------------------------------------------------------------------------|
| + Add resource 1 Quickstart template                                             | $\overline{\uparrow}$ Load file $ equation$ Download                                                                                                    |
| <ul> <li>Parameters (0)</li> <li>Variables (0)</li> <li>Resources (0)</li> </ul> | <pre>1 { 2 "\$schema":     "https://schema.management.azure.com/schemas/2015-01-01/deploymentTemplate.     ison#", 3 "contentVersion": "1.0.0.0", 4 "parameters": {}, 5 "resources": [] 6 }</pre> |

- 7. Validate the following parameters
  - Resource Group: Select **WGVNetRG2** you created earlier.

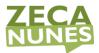

- Location: (US) South Central US (The same location you used to provision resources earlier in this lab.)
- Existing Virtual Network Name: WGVNet2
- Existing Virtual Network Resource Group: WGVNetRG2
- Web Subnet: AppSubnet
- Data Subnet: DataSubnet
- 8. Click on **Review + create** and then **Create**. This deployment will take approximately 20-40 minutes.

| Custom deployment<br>Deploy from a custom template |                                                                                 |     |
|----------------------------------------------------|---------------------------------------------------------------------------------|-----|
| TEMPLATE                                           |                                                                                 |     |
| Customized template<br>9 resources                 | Edit template Edit paramet Learn me                                             | ore |
| BASICS                                             |                                                                                 |     |
| * Subscription                                     | Opsgility Development Environment                                               | ~   |
| * Resource group                                   | WGVNetRG2<br>Create new                                                         | ~   |
| * Location                                         | (US) South Central US                                                           | ~   |
| SETTINGS                                           |                                                                                 |     |
| Vmstorage Type                                     | Premium_LRS                                                                     | ~   |
| Admin Username 👩                                   | demouser                                                                        |     |
| Admin Password 📵                                   | •••••                                                                           |     |
| Cloud Shop Download Url 👩                          | https://cloudworkshop.blob.core.windows.net/enterprise-networking/Cloudshop.zip | ,   |

### Task 4: Validate the CloudShop application is up after the deployment

- 1. Using the Azure home portal, open the **WGVNetRG2** Resource group and review the deployment.
- 2. Navigate to the **WGWEB1** blade.
- 3. On the **WGWEB1** blade, first select **Connect**, then select **RDP**, and then choose **Download RDP file** to establish a Remote Desktop session.

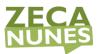

| Virtual machine               |                                                         |
|-------------------------------|---------------------------------------------------------|
| , Search (Ctrl+/)             | ≪ Connect ► Start C Restart                             |
| 👰 Overview                    | <ul> <li>'WGWEB1' is not using Managed Disks</li> </ul> |
| Activity log                  | Resource group (change)<br>WGVMRGTMT                    |
| Access control (IAM)          | Status                                                  |
| 🛹 Tags                        | Running                                                 |
| 🗙 Diagnose and solve problems | South Central US                                        |
| Settings                      | Subscription (change)<br>Azure Pass - Sponsorship       |

- 4. Depending on your Remote Desktop protocol client and browser configuration, you will either be prompted to open an RDP file, or you will need to download it and then open it separately to connect.
- 5. Log in with the credentials specified during creation:
  - User: **demouser**
  - Password: demo@pass123
- 6. You will be presented with a Remote Desktop Connection warning because of a certificate trust issue. Select **Yes** to continue with the connection.

| Nemote Desktop Connection                                                                                                  | ×  |
|----------------------------------------------------------------------------------------------------|----|
| The identity of the remote computer cannot be verified. I you want to connect anyway?                                      | Do |
| The remote computer could not be authenticated due to problems with its security certificate. It may be unsafe to proceed. |    |
| Certificate name                                                                                                    |    |
| Name in the certificate from the remote computer:<br>WGWEB1                                                                |    |
| Certificate errors                                                                                                    |    |
| The following errors were encountered while validating the remote<br>computer's certificate:                               |    |
| The certificate is not from a trusted certifying authority.                                                                |    |
| Do you want to connect despite these certificate errors?                                                                   |    |
| or t ask me again for connections to this computer                                                                         |    |
| View certificate                                                                                                    |    |

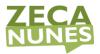

7. When logging on for the first time, you will have a prompt asking about network discovery. Select **No**.

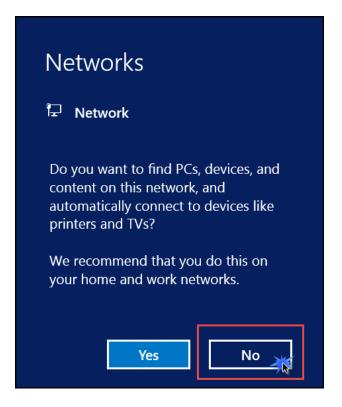

8. Notice that Server Manager opens by default. Choose Local Server.

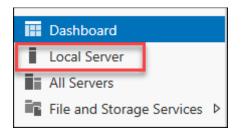

9. In the Local Server pane, ensure the **IE Enhanced Security Configuration** is set to **Off**. If that is not the case, select **On**.

| Last installed updates<br>Windows Update<br>Last checked for updates | Never<br>Download updates only, using Windows Update<br>9/20/2017 5:39 PM |
|----------------------------------------------------------------------|---------------------------------------------------------------------------|
| Windows Defender                                                     | Real-Time Protection: On                                                  |
| Feedback & Diagnostics                                               | Settings                                                                  |
| IE Enhanced Security Configuration                                   | On                                                                        |
| Time zone                                                            | (UTC) Coordinated Universal Time                                          |
|                                                                      | (                                                                         |
| Product ID                                                           | 00376-40000-00000-AA947 (activated)                                       |
|                                                                      |                                                                           |

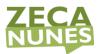

10. If needed, change to **Off** for Administrators, and select **OK**.

| 78 | Internet Explorer Enhanced Security Configuration                                                                                                    |  |
|----|----------------------------------------------------------------------------------------------------|--|
|    | Internet Explorer Enhanced Security Configuration (IE ESC) reduces the exposure of your server to potential attacks from Web-based content.<br>Internet Explorer Enhanced Security Configuration is enabled by default for Administrators and Users groups. |  |
|    | Administrators:                                                                                                    |  |
|    | On (Recommended)                                                                                                    |  |
|    | 😵 💿 Off                                                                                                    |  |
|    | Users:                                                                                                    |  |
|    | <ul> <li>On (Recommended)</li> </ul>                                                                                                    |  |
|    | 😵 🔿 off                                                                                                    |  |
|    | More about Internet Explorer Enhanced Security Configuration OK Cancel                                                                                                    |  |

11. You will now ensure the CloudShop application is up and running. Open Internet Explorer, and browse to both the WGWEB1 and WGWEB2 servers:

http://wgweb1
http://wgweb2

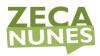

# #3 HandsOn Lab (Mão-na-Massa!)

Exercise 1: Create a Virtual Network and provision subnets

Duration: 15 minutes

### Task 1: Create a Virtual Network

- 1. From your **computer**, connect to the Azure portal, select **+ Create a resource**, and search for **Virtual Network**, and then press **Create**
- 2. On the **Create virtual network** blade, on the **Basic** tab, enter the following information:
  - Subscription: **Select your subscription**.
  - Resource group: Select **Create new**, and enter the name **WGVNetRG1**.
  - Name: WGVNet1
  - Location: (US) South Central US
- 3. Select Next: IP Addresses

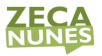

| Home > New >                                                                              |                                                                                                    |  |  |  |
|-------------------------------------------------------------------------------------------|----------------------------------------------------------------------------------------------------|--|--|--|
| Create virtual network                                                                    |                                                                                                    |  |  |  |
|                                                                                           |                                                                                                    |  |  |  |
|                                                                                           |                                                                                                    |  |  |  |
| Basics IP Addresses Security                                                              | Tags Review + create                                                                                                    |  |  |  |
| Azure resources, such as Azure Virtual Ma<br>networks. VNet is similar to a traditional n | mental building block for your private network in Azure. VNet enables many types of<br>chines (VM), to securely communicate with each other, the internet, and on-premises<br>etwork that you'd operate in your own data center, but brings with it additional<br>cale, availability, and isolation. Learn more about virtual network |  |  |  |
| Project details                                                                           |                                                                                                    |  |  |  |
| Subscription * (i)                                                                        | Microsoft Azure Sponsorship                                                                                                    |  |  |  |
| Resource group * ①                                                                        | (New) WGVNetRG1 V<br>Create new                                                                                                    |  |  |  |
| Instance details                                                                          |                                                                                                    |  |  |  |
| Name *                                                                                    | WGVNet1                                                                                                    |  |  |  |
| Region *                                                                                  | (US) South Central US                                                                                                    |  |  |  |
|                                                                                           |                                                                                                    |  |  |  |
|                                                                                           |                                                                                                    |  |  |  |
|                                                                                           |                                                                                                    |  |  |  |
|                                                                                           |                                                                                                    |  |  |  |
|                                                                                           |                                                                                                    |  |  |  |
|                                                                                           |                                                                                                    |  |  |  |
|                                                                                           |                                                                                                    |  |  |  |

4. On the **Create virtual network IP Addresses** tab, enter the following information:

Download a template for automation

< Previous Next : IP Addresses >

- Address space: **10.7.0.0/20**
- +Add subnet

Review + create

- Subnet name: GatewaySubnet (Select the default name and change to this name.)
- Subnet address range: 10.7.0.0/29
- Select Add
- 5. Select Next: Security.

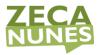

| Home > New ><br>Create virtual network                        |                                                                 |
|---------------------------------------------------------------|-----------------------------------------------------------------|
| Basics IP Addresses Security Tags Review +                    | create                                                          |
| The virtual network's address space, specified as one or more | address prefixes in CIDR notation (e.g. 192.168.1.0/24).        |
| IPv4 address space                                            |                                                                 |
| 10.0.0.0/16 10.0.0.0 - 10.0.255.255 (65536 addresses)         | <b>Û</b>                                                        |
| 10.7.0.0/20                                                   | ✓ 🛍                                                             |
|                                                               |                                                                 |
| network.<br>+ Add subnet III Remove subnet                    | 1/24). It must be contained by the address space of the virtual |
| Subnet name                                                   | Subnet address range                                            |
| GatewaySubnet                                                 | 10.7.0.0/29                                                     |
|                                                               |                                                                 |
|                                                               |                                                                 |

- 6. On the **Create virtual network Security** tab, select **Enable** for BastionHost.
- 7. Enter the following information:
  - Bastion name: WGBastion
  - AzureBastionSubnet address space: **10.7.5.0/24**
  - Public IP address: **Create new**
  - Public IP address name: BastionPublicIP
- 8. Leave the other options as default for now.

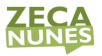

#### Home > New >

## Create virtual network

| Basics IP Addresses Se        | ecurity Tags                             | Review + create                       |
|-------------------------------|------------------------------------------|---------------------------------------|
| BastionHost ①                 | Disable                                  |                                       |
| Bastion name *                | WGBastion                                | ✓                                     |
| AzureBastionSubnet address sp | bace 10.7.5.0/24                         | ✓                                     |
| *                             |                                          | 10.7.5.0 - 10.7.5.255 (256 addresses) |
| Public IP address *           | (New) Bastion<br>Create new              | PublicIP V                            |
| DDoS Protection Standard ①    | <ul><li>Disable</li><li>Enable</li></ul> |                                       |
| Firewall ①                    | <ul><li>Disable</li><li>Enable</li></ul> |                                       |
|                               |                                          |                                       |
|                               |                                          |                                       |

| Review + create          Next : Tags >         Download a template for automation |  |
|-----------------------------------------------------------------------------------|--|
|-----------------------------------------------------------------------------------|--|

- 9. Select **Review + Create**.
- 10. Review the configuration and select **Create**.

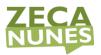

#### Home > New >

#### **Create virtual network**

| asics IP Addresses   | Security | Tags                                                         | Review + create       |
|----------------------|----------|--------------------------------------------------------------|-----------------------|
| asics                |          |                                                              |                       |
| Subscription         |          | Micros                                                       | oft Azure Sponsorship |
| lesource group       |          | (new)                                                        | WGVNetRG1             |
| Vame                 |          | WGVN                                                         |                       |
| Region               |          | South                                                        | Central US            |
| P addresses          |          |                                                              |                       |
| Address space        |          | 10.0.0/16,10.7.0.0/20                                        |                       |
| Subnet               |          | GatewaySubnet (10.7.0.0/29),AzureBastionSubnet (10.7.5.0/24) |                       |
| ags                  |          |                                                              |                       |
| Vone                 |          |                                                              |                       |
| Security             |          |                                                              |                       |
| Bastion Host         |          | Enable                                                       | d                     |
| DDoS protection plan |          | Basic                                                        |                       |
| irewall              |          | Disabl                                                       | ed                    |
|                      |          |                                                              |                       |
|                      |          |                                                              |                       |

- 11. Upon completion, it should look like the following screenshot. Validate the information is correct, and select **Create**.
- 12. Monitor the deployment status by selecting **Notifications Bell** at the top of the portal. In a minute or so, you should see a confirmation of the successful deployment. Select **Go to Resource**.

#### Task 2: Configure subnets

 Go to the WGVNetRG1 Group, and select WGVNet1 Virtual Network blade if you're not there already, and select Subnets under Settings on the left.

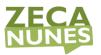

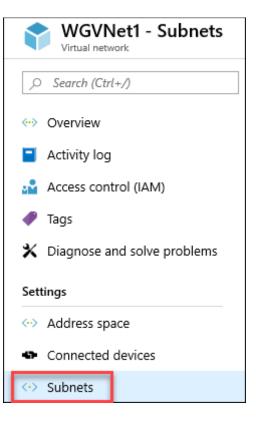

2. In the **Subnets** blade select +**Subnet**.

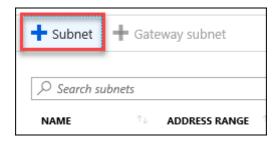

- 3. On the Add subnet blade, enter the following information:
  - Name: Management
  - Address range: **10.7.2.0/25**
  - Network security group: None
  - Route table: **None**
  - Service Endpoints: Leave as Default.
- 4. When your dialog looks like the following screenshot, select **OK** to create the subnet.

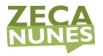

| Add subnet ×                                             |
|----------------------------------------------------------|
| Name *                                                   |
| Management                                               |
| Address range (CIDR block) * 🛈                           |
| 10.7.2.0/25 🗸                                            |
| 10.7.2.0 - 10.7.2.127 (123 + 5 Azure reserved addresses) |
| Add an IPv6 address space                                |
| Network security group                                   |
| None                                                     |
| Route table                                              |
| None                                                     |
|                                                          |
| Service endpoints                                        |
| Services 🛈                                               |
| 0 selected V                                             |
|                                                          |
| Subnet delegation                                        |
| Delegate subnet to a service 🛈                           |
| None 🗸                                                   |

- 5. Repeat Step 3, enter the following information for the Azure Firewall which we will use to control traffic flow in and out of the Network.
  - Name: **AzureFirewallSubnet** (This name is fixed and cannot be changed.)
  - Address range: **10.7.1.0/24**
  - Network security group: None
  - Route table: None
  - Service Endpoints: Leave as Default

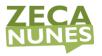

| Add subnet                                               | × |
|----------------------------------------------------------|---|
| Name *                                                   |   |
| AzureFirewallSubnet                                      |   |
| Address range (CIDR block) * 🛈                           |   |
| 10.7.1.0/24 🗸                                            |   |
| 10.7.1.0 - 10.7.1.255 (251 + 5 Azure reserved addresses) |   |
| Add an IPv6 address space                                |   |
| Network security group                                   |   |
| None                                                     |   |
| Route table                                              |   |
| None                                                     |   |
|                                                          |   |
| Service endpoints                                        |   |
| Services 🛈                                               |   |
| 0 selected V                                             |   |
|                                                          |   |
| Subnet delegation                                        |   |
| Delegate subnet to a service ①                           |   |
| None 🗸                                                   |   |

# **Exercise 2: Virtual Network Peering**

**Duration: 20 Minutes** 

# Task 1: Configure VNet peering WGVNet1 to WGVNet2 and Vice

#### Versa

- 1. Select the resource group **WGVNetRG1**, and select the configuration blade for **WGVNet1**. select **Peerings** under **Settings** on the left.
- 2. Select Add.

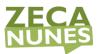

| WGVNet1 - Peerings                    | 5 |             |
|---------------------------------------|---|-------------|
|                                       | « | 🕂 Add       |
| Overview                              | ^ |             |
| Activity log                          |   | NAME        |
| Access control (IAM)                  |   | No results. |
| 🛷 Tags                                |   |             |
| ✗ Diagnose and solve problems         |   |             |
| Settings                              |   |             |
| ↔ Address space                       |   |             |
| <ul> <li>Connected devices</li> </ul> |   |             |
| <-> Subnets                           |   |             |
| DDoS protection                       |   |             |
| 💣 Firewall                            |   |             |
| Security                              |   |             |
| DNS servers                           |   |             |
| 😪 Peerings                            |   |             |

3. Set the following configuration for the new peering. Select **OK** to create the peering.

#### This virtial network

- Peering link name: VNETPeering\_WGVNet1-WGVNet2
- Traffic to remote virtual network: **Allow (default)**
- Traffic forwarded from remote virtual network: Allow (default)

#### **Remote virtual network**

- Peering link name: VNETPeering\_WGVNet2-WGVNet1
- Virtual network deployment model: **Resource manager**
- Subscription: Select your Azure subscription
- Virtual Network: WGVNet2
- Traffic to remote virtual network: Allow (default)
- Traffic forwarded from remote virtual network: Allow (default)

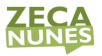

| This virtual network                                              |              |
|-------------------------------------------------------------------|--------------|
| Peering link name *                                               |              |
| VNETPeering_WGVNet1-WGVNet2                                       | $\checkmark$ |
| Traffic to remote virtual network ①                               |              |
| Allow (default)                                                   |              |
| Block all traffic to the remote virtual network                   |              |
|                                                                   |              |
| Traffic forwarded from remote virtual network ①                   |              |
| Allow (default)                                                   |              |
| O Block traffic that originates from outside this virtual network |              |
| Virtual network gateway or Route Server ①                         |              |
| Use this virtual network's gateway or Route Server                |              |
| Use the remote virtual network's gateway or Route Server          |              |
|                                                                   |              |
| None (default)                                                    |              |
| Remote virtual network                                            |              |
| Peering link name *                                               |              |
| VNETPeering_WGVNet2-WGVNet1                                       | ~            |
|                                                                   |              |
| Virtual network deployment model ①                                |              |
| Resource manager                                                  |              |
| () Classic                                                        |              |
| I know my resource ID ①                                           |              |
|                                                                   |              |
| Subscription * ①                                                  |              |
| Azure Pass – Sponsorship                                          | $\sim$       |
| Virtual network *                                                 |              |
| WGVNet2                                                           | X            |
| WOWNELZ                                                           |              |
| Traffic to remote virtual network ①                               |              |
| Allow (default)                                                   |              |
| Block all traffic to the remote virtual network                   |              |
| Traffic forwarded from remote virtual network                     |              |
| Allow (default)                                                   |              |
| Block traffic that originates from outside this virtual network   |              |
|                                                                   |              |
| Virtual network gateway or Route Server 🕕                         |              |
| Use this virtual network's gateway or Route Server                |              |
| Use the remote virtual network's gateway or Route Server          |              |
| None (default)                                                    |              |
|                                                                   |              |
|                                                                   |              |

Click **ADD** 

# Exercise 3: Configure Network Security Groups and Application Security Groups

Duration: 20 minutes

In this exercise, you will restrict traffic between tiers of n-tier application by using network security groups and application security groups.

#### Task 1: Create application security groups

 In the Azure portal, select + Create a resource. In the Search the Marketplace, type Application security group and press Enter. Next, on the Application security group blade, select Create.

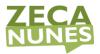

- 2. On the **Create an application security group** blade, on the **Basics** tab, enter the following information, and select **Review + create**:
  - Subscription: **Select your subscription**.
  - Resource group: WGVNetRG2
  - Name: WebTier
  - Region: (US) South Central US (This must match the location in which you created the WGVNet2 virtual network.)

| Create an application security group |                              |  |
|--------------------------------------|------------------------------|--|
| Basics Tags Review + create          |                              |  |
| PROJECT DETAILS                      |                              |  |
| * Subscription                       | Azure Pass - Sponsorship 🗸 🗸 |  |
| * Resource group                     | WGVNetRG2 V<br>Create new    |  |
| INSTANCE DETAILS                     |                              |  |
| * Name                               | WebTier                      |  |
| * Region                             | (US) South Central US        |  |

- 3. On the **Create an application security group** blade, on the **Review + Create** tab, ensure the validation passes, and select **Create**.
- 4. Repeat the previous two steps to create an application security group named **DataTier** with the settings matching those on the following screenshot.
  - Subscription: **Select your subscription**.
  - Resource group: **WGVNetRG2**
  - Name: **DataTier**
  - Region: (US) South Central US (This must match the location in which you created the WGVNet2 virtual network.)

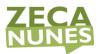

| Create an application security group |                          |   |  |
|--------------------------------------|--------------------------|---|--|
| Basics Tags Review + creat           | e                        |   |  |
| PROJECT DETAILS                      |                          |   |  |
| * Subscription                       | Azure Pass - Sponsorship | ~ |  |
| * Resource group                     | WGVNetRG2<br>Create new  | ~ |  |
| INSTANCE DETAILS                     |                          |   |  |
| * Name                               | DataTier                 | × |  |
| * Region                             | (US) South Central US    | ~ |  |

#### Task 2: Configure application security groups

- 1. In the Azure portal, navigate to the **Virtual machines** blade and select **WGWEB1**.
- 2. On the WGWEB1 blade, select Networking under Settings on the left.
- 3. On the **WGWEB1 Networking** blade, select **Application security groups** and then select **Configure the application security groups**.
- On the Configure the application security groups blade, in the Application security groups drop-down list, select WebTier, then Save.

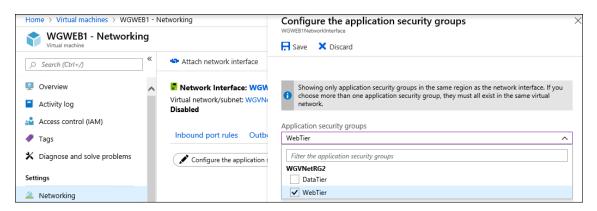

- 5. Repeat steps 1-4, but this time for **WGWEB2** in order to assign to its network interface the **WebTier** application security group.
- Repeat steps 1-4, but this time for WGSQL1 in order to assign to its network interface the DataTier application security group.

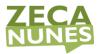

### Task 3: Create network security group

- In the Azure portal, select + Create a resource. In the Search the Marketplace, type Network security group and press Enter. Select it and on the Network security group blade, select Create.
- 2. On the **Create network security group** blade, enter the following information, and select **Review + Create** then **Create**:
  - Subscription: **Select your subscription**.
  - Resource group: WGVNetRG2
  - Name: WGAppNSG1
  - Region: (US) South Central US (This must match the location in which you created the WGVNet2 virtual network.)

| Create network security group |                                                    |  |
|-------------------------------|----------------------------------------------------|--|
| Basics Tags Review + create   |                                                    |  |
| Project details               |                                                    |  |
| Subscription *                | Opsgility Development Environment                  |  |
| Resource group *              | WGVNetRG2 V<br>Create new                          |  |
| Instance details              |                                                    |  |
| Name *                        | WGAppNSG1 🗸                                        |  |
| Region *                      | (US) South Central US                              |  |
|                               |                                                    |  |
|                               |                                                    |  |
|                               |                                                    |  |
|                               |                                                    |  |
|                               |                                                    |  |
|                               |                                                    |  |
|                               |                                                    |  |
| Review + create < Previous    | s Next : Tags > Download a template for automation |  |

- 3. In the Azure Portal, navigate to **All Services**, type **Network security groups** the search box and select **Network security groups**.
- 4. On the Network security groups blade, select WGAppNSG1.
- 5. On the **WGAppNSG1** blade, select **Inbound security rules** under **Settings** on the left and select **Add**.

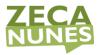

6. On the **Add inbound security rule** blade, enter the following information, and select **Add**:

| 0 | Source: Application security group                         |         |
|---|------------------------------------------------------------|---------|
| 0 | Source application security group: <b>WebTier</b>          | S       |
| 0 | Source port ranges: *                                      | Sc      |
| 0 | Destination: Application security<br>group                 | D       |
| 0 | Destination application security<br>group: <b>DataTier</b> | Se<br>D |

- Destination port ranges: **1433**
- Protocol: **TCP**
- Action: **Allow**
- Priority: 100
- Name: AllowDataTierInboundTCP1433

| WGAppNSG1                               |     |
|-----------------------------------------|-----|
| Source ①                                |     |
| Application security group              | ~   |
| Source application security groups      |     |
| WebTier                                 | ~ 📋 |
| Filter the application security groups  | ~   |
| Source port ranges * ①                  |     |
| x                                       |     |
| Destination ①                           |     |
| Application security group              | ~   |
| Destination application security groups |     |
| DataTier                                | Ū.  |
| Filter the application security groups  | ~   |
| Service ①                               |     |
| Custom                                  | \   |
| Destination port ranges * ①             |     |
| 1433                                    |     |
| Protocol                                |     |
| Any                                     |     |
| • тср                                   |     |
| ) UDP                                   |     |
| CMP                                     |     |
| Action                                  |     |
| <ul> <li>Allow</li> </ul>               |     |
| ) Deny                                  |     |
| Priority * 🛈                            |     |
| 100                                     |     |
| Name *                                  |     |
| AllowDataTierInboundTCP1433             |     |
| Description                             |     |

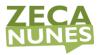

- 7. On the WGAppNSG1 Inbound security rules blade, select Add.
- 8. On the **Add inbound security rule** blade, enter the following information, and select **Add**:
  - Source: Any
  - Source port ranges: \*
  - Destination: Application security group
  - Destination application security group: WebTier
  - Destination port ranges: 80
  - Protocol: **TCP**
  - Action: **Allow**
  - Priority: **150**
  - Name: AllowAnyWebTierInboundTCP80

| 💼 Add inbound security rule             | ×      |
|-----------------------------------------|--------|
| WGAppNSG1                               | ^      |
| Source ()                               |        |
| Any                                     | $\sim$ |
| Source port ranges * ①                  |        |
| *                                       |        |
| Destination ①                           |        |
| Application security group              | $\sim$ |
|                                         |        |
| Destination application security groups |        |
| WebTier                                 | ~ 📋    |
| Filter the application security groups  | $\sim$ |
| Service ①                               |        |
| Custom                                  | ~      |
| Destination port ranges * ()            |        |
| 80                                      | ~      |
|                                         |        |
| Protocol<br>Any                         |        |
| TCP                                     |        |
|                                         |        |
| O ICMP                                  |        |
| Action                                  |        |
| Allow                                   |        |
| O Deny                                  |        |
| Priority * ①                            |        |
| 150                                     | ~      |
|                                         |        |
| Name * AllowAnyWebTierInboundTCP80      | ~      |
|                                         |        |
| Description                             |        |
|                                         |        |

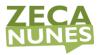

- 9. On the WGAppNSG1 Inbound security rules blade, select Add.
- 10. On the **Add inbound security rule** blade, enter the following information, and select **Add**:
  - Source: IP Addresses
  - Source IP addresses/CIDR ranges: 10.7.0.0/20 (This IP address range represents WGVNet1.)
  - Source port ranges: \*
  - Destination: Any
  - Destination port ranges: **3389**
  - Protocol: Any
  - Action: Allow
  - Priority: **200**

| Source ①                            |   |
|-------------------------------------|---|
| IP Addresses                        | ~ |
| Source IP addresses/CIDR ranges * ① |   |
| 10.7.0.0/20                         | ~ |
| Source port ranges * ①              |   |
| ×                                   |   |
| Destination ①                       |   |
| Any                                 | ~ |
| Service ①                           |   |
| Custom                              | ~ |
| Destination port ranges * ①         |   |
| 3389                                |   |
|                                     |   |
| Protocol                            |   |
| Any                                 |   |
| () TCP                              |   |
| UDP                                 |   |
| O ICMP                              |   |
| Action                              |   |
| Allow                               |   |
| O Deny                              |   |
| Priority * ①                        |   |
| 200                                 | ~ |
|                                     |   |
| Name *                              |   |
| AllowMgmtInboundAny3389             | ~ |

• Name: AllowMgmtInboundAny3389

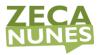

- 11. On the WGAppNSG1 Inbound security rules blade, select Add.
- 12. On the **Add inbound security rule** blade, enter the following information, and select **Add**:
  - Source: Service Tag
  - Source service
     tag: VirtualNetwork
  - Source port ranges: \*
  - Destination: Application security group
  - Destination application security group: DataTier
  - Destination port ranges: \*
  - Protocol: Any
  - Action: **Deny**
  - Priority: **1000**
  - Name: **DenyVNetDataTierInbound**

| Add inbound security rule<br>WGAPPNSG1  |                         |
|-----------------------------------------|-------------------------|
| Source ()                               |                         |
| Service Tag                             | ~                       |
| Source service tag * 🕕                  |                         |
| VirtualNetwork                          | ~                       |
| Source port ranges * 🕧                  |                         |
| * ·                                     |                         |
| Destination (1)                         |                         |
| Application security group              | ~                       |
| Destination application security groups |                         |
| DataTier                                | <ul> <li>iii</li> </ul> |
| Filter the application security groups  | $\sim$                  |
| Service ①                               |                         |
| Custom                                  | ~                       |
| Destination port ranges * ()            |                         |
| *                                       | ~                       |
| Protocol                                |                         |
| Any                                     |                         |
| О тср                                   |                         |
| UDP                                     |                         |
| C ICMP                                  |                         |
| Action                                  |                         |
| Allow                                   |                         |
| <ul> <li>Deny</li> </ul>                |                         |
| Priority * ①                            |                         |
| 1000                                    | ~                       |
| Name *                                  |                         |
| DenyVNetDataTierInbound                 | ~                       |
| Description                             |                         |

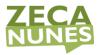

- 13. On the WGAppNSG1 Inbound security rules blade, select Add.
- 14. On the **Add inbound security rule** blade, enter the following information, and select **Add**:
  - Source: Service Tag
  - Source service
     tag: VirtualNetwork
  - Source port ranges: \*
  - Destination: Application security group
  - Destination application security group: WebTier
  - Destination port ranges: \*
  - Protocol: Any
  - Action: **Deny**
  - Priority: **1050**
  - Name: DenyVNetWebTierInbound
- 15. On the **WGAppNSG1 Inbound security rules** blade, select **Subnets** under **Settings** and then select **+ Associate**.
- 16. On the **Associate subnet** blade, select **WGVNet2** on the **Virtual network** drop down and **AppSubnet** on the **Subnet** dropdown.
- 17. Select **OK** at the bottom of the **Associate subnet** blade.

## Exercise 4: Create route tables with required routes

Duration: 15 minutes

| Add inbound security rule               |        | >  |
|-----------------------------------------|--------|----|
|                                         |        |    |
| Source ①                                |        |    |
| Service Tag                             |        | `` |
| Source service tag * 🕕                  |        |    |
| VirtualNetwork                          |        | `  |
| Source port ranges * ①                  |        |    |
| *                                       |        |    |
| Destination ①                           |        |    |
| Application security group              |        | `` |
| Destination application security groups |        |    |
| WebTier                                 | $\sim$ | 1  |
| Filter the application security groups  | ~      |    |
| Service ①                               |        |    |
| Custom                                  |        |    |
|                                         |        |    |
| Destination port ranges * ① *           |        |    |
|                                         |        |    |
| Protocol<br>• Any                       |        |    |
| C TCP                                   |        |    |
|                                         |        |    |
| -                                       |        |    |
|                                         |        |    |
| Action                                  |        |    |
| Allow                                   |        |    |
| <ul> <li>Deny</li> </ul>                |        |    |
| Priority * ①                            |        |    |
| 1050                                    |        |    |
| Name *                                  |        |    |
| DenyVNetWebTierInbound                  |        |    |
| · · · ·                                 |        |    |
| Description                             |        |    |
|                                         |        |    |
|                                         |        |    |

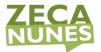

Route Tables are containers for User Defined Routes (UDRs). The route table is created and associated with a subnet. UDRs allow you to direct traffic in ways other than normal system routes would. In this case, UDRs will direct outbound traffic via the Azure firewall.

#### Task 1: Create route tables

- 1. On the main portal menu, select **+ Create a Resource**. Type **route** into the search box, and select **Route table** then select **Create**.
- 2. On the **Create a Route table** blade enter the following information:
  - Subscription: **Select your subscription**.
  - Resource group: Select **WGVNetRG1** from the drop down.
  - Location: (US) South Central US
  - Name: MgmtRT
  - Propagate gateway routes: Yes
- 3. When the dialog looks like the following screenshot, select **Create**.

Create Route table

| Basics Tags Review + create                                             |                                                                         |        |
|-------------------------------------------------------------------------|-------------------------------------------------------------------------|--------|
| Project details                                                         |                                                                         |        |
| Select the subscription to manage deploye<br>manage all your resources. | d resources and costs. Use resource groups like folders to organize and |        |
| Subscription * ①                                                        | Azure Pass – Sponsorship                                                | $\sim$ |
| Resource group * ①                                                      | WGVNetRG1<br>Create new                                                 | $\sim$ |
| Instance details                                                        |                                                                         |        |
| Region * 🛈                                                              | South Central US                                                        | $\sim$ |
| Name * 🕕                                                                | MgmtRT                                                                  | ~      |
| Propagate gateway routes * ①                                            | <ul><li>Yes</li><li>No</li></ul>                                        |        |

- 4. Repeat steps 1 and 2 to create the **AppRT** route table:
  - Subscription: **Select your subscription**.
  - Resource group: Select **WGVNetRG2** from the drop down.
  - Location: (US) South Central US

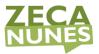

- Name: **AppRT**
- Propagate gateway routes: Yes
- 5. Once route tables are created, your **Route tables** blade should look like the following screenshot:

|        | RESOURCE GROUP | LOCATION 1       |
|--------|----------------|------------------|
| AppRT  | WGVNetRG2      | South Central US |
| MgmtRT | WGVNetRG1      | South Central US |

#### Task 2: Add routes to each route table

1. Select the **AppRT** route table, and select **Routes** under **Settings** on the left.

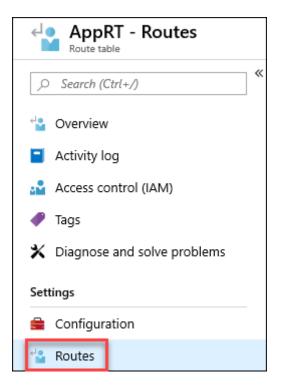

- 2. On the **Routes** blade, select + **Add**. Enter the following information, and select **OK**:
  - Route name: **AppToInternet**
  - Address prefix: **0.0.0.0/0**
  - Next hop type: **Virtual appliance**

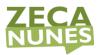

• Next hop address: 10.7.1.4

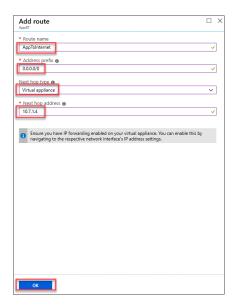

- 3. Repeat this procedure to add the **AppToMgmt** route using the following information:
  - Route name: AppToMgmt
  - Address prefix: **10.7.2.0/25**
  - Next hop type: Virtual appliance
  - Next hop address: 10.7.1.4

| Add route                                                                                                    |        |
|----------------------------------------------------------------------------------------------------|--------|
| * Route name                                                                                                    |        |
| AppToMgmt                                                                                                    | ~      |
| * Address prefix 🕐                                                                                                    |        |
| 0.7.2.0/25                                                                                                    | ~      |
|                                                                                                    |        |
| Next hop type  Virtual appliance                                                                                                    | ×      |
|                                                                                                    |        |
| * Next hop address @                                                                                                    |        |
|                                                                                                    | •      |
| Ensure you have IP forwarding enabled on your virtual appliance. You can enable t<br>navigating to the respective network interface's IP address settings. | his by |
|                                                                                                    |        |
|                                                                                                    |        |
|                                                                                                    |        |
|                                                                                                    |        |
|                                                                                                    |        |
|                                                                                                    |        |
|                                                                                                    |        |
|                                                                                                    |        |
|                                                                                                    |        |
|                                                                                                    |        |
|                                                                                                    |        |
| ок                                                                                                    |        |
|                                                                                                    |        |

4. Upon completion, your routes in the **AppRT** route table should look like the following screenshot:

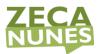

| ♀ Search routes |                |             |
|-----------------|----------------|-------------|
| NAME            | ADDRESS PREFIX | ↑↓ NEXT HOP |
| AppToInternet   | 0.0.0/0        | 10.7.1.4    |
| AppToMgmt       | 10.7.2.0/25    | 10.7.1.4    |

- 5. In the Azure Portal, go to All Services and type Route in the search box and select **Route tables**.
- 6. Select MgmtRT, and select Routes under Settings on the left.

|   | NAME 斗 |  |
|---|--------|--|
|   | AppRT  |  |
| ~ | MgmtRT |  |
| > | MgmtRT |  |

- 7. On the **Routes** blade, select +**Add**. Enter the following information, and select **OK**:
  - Route name: MgmtToOnPremises
  - Address prefix: **192.168.0.0/16**
  - Next hop type: Virtual network gateway
  - Next hop address: **Leave blank**.

| Add route               |              |
|-------------------------|--------------|
| * Route name            |              |
| MgmtToOnPremises        | ×            |
| * Address prefix 👔      |              |
| 192.168.0.0/16          | ×            |
| Next hop type 🚯         |              |
| Virtual network gateway | $\checkmark$ |
| Next hop address 🕦      |              |
|                         |              |

- 8. Add the **MgmtToApp** route using the following information:
  - Route name: **MgmtToApp**
  - Address prefix: **10.8.0.0/20**
  - Next hop type: Virtual appliance

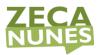

• Next hop address: **10.7.1.4** (This is the private IP of Azure Firewall.)

| Add route                                                                                                    |
|----------------------------------------------------------------------------------------------------|
| Route name * MgmtToApp                                                                                                    |
| Address prefix * © 10.8.0.0/20                                                                                                    |
| Next hop type ()<br>Virtual appliance                                                                                                    |
| Next hop address * ()                                                                                                    |
| Ensure you have IP forwarding enabled on your virtual appliance. You can enable this by navigating to<br>the respective network interface's IP address settings. |

9. Upon completion, your routes in the **MgmtRT** route table should look like the following screenshot:

| Name             | $\uparrow_{\downarrow}$ | Address prefix | $\uparrow_{\downarrow}$ | Next hop                |
|------------------|-------------------------|----------------|-------------------------|-------------------------|
| MgmtToApp        |                         | 10.8.0.0/20    |                         | 10.7.1.4                |
| MgmtToOnPremises |                         | 192.168.0.0/16 |                         | Virtual network gateway |

**Note:** The route tables and routes you have just created are not associated with any subnets yet, so they are not impacting any traffic flow yet. This will be accomplished later in the lab.

# Exercise 5: Configure n-tier application and validate functionality

Duration: 20 minutes

In this exercise, you will create and configure a load balancer to distribute load between the web servers.

#### Task 1: Create a load balancer to distribute load between the web

#### servers

- 1. In the Azure portal, select + **Create a resource**, then search for **Load Balancer**.
- 2. On the **Create load balancer** blade, on the **Basics** tab, enter the following values:
  - Subscription: **Select your subscription**.

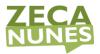

- Resource group: WGVNetRG2
- Name: WGWEBLB
- Region: (US) South Central US
- Type: Internal
- SKU: Basic
- Virtual network: WGVNet2
- Subnet: **AppSubnet (10.8.0.0/25)**
- IP address assignment: Select **Static** and enter the IP address **10.8.0.100**

Ensure your **Create load balancer** dialog looks like the following, and select **Review + create** then select **Create**.

| Project details            |                                                                                                    |        |
|----------------------------|----------------------------------------------------------------------------------------------------|--------|
| Subscription *             | Azure Pass – Sponsorship                                                                                                    | $\sim$ |
| Resource group *           | WGVNetRG2                                                                                                    | $\sim$ |
|                            | Create new                                                                                                    |        |
| Instance details           |                                                                                                    |        |
| Name *                     | WGWEBLB                                                                                                    | ~      |
| Region *                   | (US) South Central US                                                                                                    | $\sim$ |
| Type * 🕕                   | Internal      Public                                                                                                    |        |
| sku * 🕕                    | ◯ Standard                                                                                                    |        |
|                            | <ul> <li>Microsoft recommends standard SKU load balancer for production<br/>workloads.</li> <li>Learn more about pricing differences between Standard and Basic SKU 67</li> </ul> |        |
| Tier                       | Regional O Global                                                                                                    |        |
| Configure virtual network. |                                                                                                    |        |
| Virtual network * ①        | WGVNet2                                                                                                    | $\sim$ |
| Subnet *                   | AppSubnet (10.8.0.0/25)                                                                                                    | $\sim$ |
|                            | Manage subnet configuration                                                                                                    |        |
| IP address assignment *    | ● Static ─ Dynamic                                                                                                    |        |
| Private IP address *       | 10.8.0.100                                                                                                    | ~      |
|                            |                                                                                                    |        |

# Task 2: Configure the load balancer

- 1. Open the **WGWEBLB** load balancer in the Azure portal.
- 2. Select **Backend pools**, and select **+Add** at the beginning.

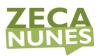

| WGWEBLB - Backen                 | ıd pools          |
|----------------------------------|-------------------|
| , Search (Ctrl+/)                | « 🕇 Add 🖸 Refresh |
| 🚸 Overview                       |                   |
| Activity log                     | VIRTUAL MACHINE   |
| 🔮 Access control (IAM)           | No results.       |
| 🥔 Tags                           |                   |
| lpha Diagnose and solve problems |                   |
| Settings                         |                   |
| Frontend IP configuration        |                   |
| Backend pools                    |                   |

3. Enter **LBBE** for the pool name. Under **Associated to**, select **Virtual machine**.

| Add backend pool  | >      |
|-------------------|--------|
| Name *            |        |
| LBBE              | ~      |
| Virtual network 🕕 |        |
| webrg-vnet        |        |
| IP version        |        |
| IPv4 IPv6         |        |
| Associated to 🕕   |        |
| Virtual machine   | $\sim$ |

- 4. Under **Virtual machine**, press +Add and choose the **WGWEB1** virtual machine and **WGWEB2** virtual machine.
- 5. Select **Add** to add the backend pool.
- 6. Wait to proceed until the Backend pool configuration is finished updating.

| WGWEBLB - Backend poo       | bls                                     |                 |                        |                    |
|-----------------------------|-----------------------------------------|-----------------|------------------------|--------------------|
|                             | + Add 💍 Refresh                         |                 |                        |                    |
| Overview                    | ${\cal P}$ Search backend address pools |                 |                        |                    |
| Activity log                | Virtual machine                         | Virtual machine | Network interface      | Private IP address |
| Access control (IAM)        | LBBE (2 virtual machines)               |                 |                        |                    |
| 🔷 Tags                      | WGWEB1                                  | Running         | WGWEB1NetworkInterface | 10.8.0.5           |
| Diagnose and solve problems | WGWEB2                                  | Running         | WGWEB2NetworkInterface | 10.8.0.4           |
|                             |                                         |                 |                        |                    |

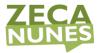

- Next, under Settings on the WGWEBLB Load Balancer blade select Health Probes. Select + Add, and use the following information to create a health probe.
  - Name: **HTTP**
  - Protocol: HTTP

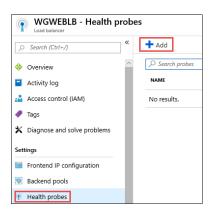

| Add health            | probe    |      |                      |
|-----------------------|----------|------|----------------------|
| * Name                |          |      |                      |
| HTTP                  |          |      | ~                    |
|                       |          |      |                      |
| Protocol  HTTP        |          |      | ~                    |
|                       |          |      | •                    |
| * Port 🛛              |          |      |                      |
| 80                    |          |      |                      |
| * Path 🛛              |          |      |                      |
| 1                     |          |      |                      |
|                       |          |      |                      |
| * Interval ⊕<br>5     |          |      |                      |
| 3                     |          |      | seconds              |
|                       |          |      |                      |
| * Unhealthy thre<br>2 | ishold 🖯 |      |                      |
| 2                     |          | <br> | consecutive failures |
|                       |          |      | consecutive randres  |
|                       |          |      |                      |
|                       |          |      |                      |
|                       |          |      |                      |
|                       |          |      |                      |
|                       |          |      |                      |
|                       |          |      |                      |
|                       |          |      |                      |
|                       |          |      |                      |
|                       |          |      |                      |
| ок                    | 1        |      |                      |

- 8. Select OK.
- After the Health probe has updated. Select Load balancing rules. Select +Add and complete the configuration as shown below followed by selecting OK.
  - Name: HTTP
  - Leave the rest as defaults.

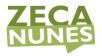

#### Add load balancing rule

| WGWEBLB                              |        |
|--------------------------------------|--------|
| Name *                               |        |
| нттр                                 | ~      |
|                                      |        |
| IP Version *                         |        |
| IPv4 IPv6                            |        |
| Frontend IP address * 🛈              |        |
| 10.8.0.100 (LoadBalancerFrontEnd)    | $\sim$ |
| Protocol                             |        |
| TCP UDP                              |        |
| Port *                               |        |
| 80                                   |        |
| Backend port * 🛈                     |        |
| 80                                   |        |
| Backend pool 🛈                       |        |
| LBBE (2 virtual machines)            | $\sim$ |
| Health probe ①                       |        |
| HTTP (HTTP:80)                       | $\sim$ |
| Session persistence ①                |        |
| None                                 | $\sim$ |
| Idle timeout (minutes) ①             |        |
| 0                                    | 4      |
| -                                    |        |
| Floating IP (direct server return) ① |        |
| Disabled Enabled                     |        |
|                                      |        |
|                                      |        |
|                                      |        |
|                                      |        |

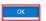

#### It will take 2-3 minutes for the changes to save.

10. From an RDP session to WGWEB1, open your browser and navigate to <u>http://10.8.0.100</u>. Ensure that you successfully connect to either one of two Web servers.

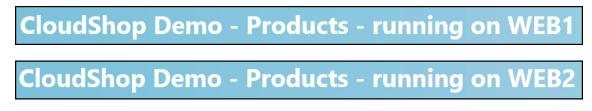

11. Using the portal, disassociate the public IP from the NIC of WGWEB1 VM. Do this by navigating to the VM and selecting Networking under Settings on the left. Select the NIC Public IP then choose Dissociate. Select Yes when prompted.

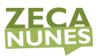

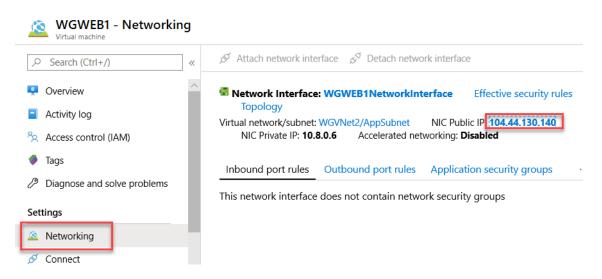

- 12. Next, return to the **WGWEB1 Networking** blade and select the **Network Interface**
- 13. Select IP configurations under Settings on the left.

| Ο Search (Ctrl+/)      | Add 🗄 Save         | e 🗙 Discard |         |                         |                     |
|------------------------|--------------------|-------------|---------|-------------------------|---------------------|
| Overview               | IP forwarding sett | ings        |         |                         |                     |
| Activity log           | IP forwarding      |             |         | Disabled Enabled        |                     |
| Access control (IAM)   | Virtual network    |             |         | WGVNet2                 |                     |
| Tags                   | IP configurations  |             |         |                         |                     |
| ettings                | Subnet *           |             |         | AppSubnet (10.8.0.0/25) |                     |
| IP configurations      |                    |             |         |                         |                     |
| DNS servers            |                    | igurations  |         |                         |                     |
| Network security group | Name               | IP Version  | Туре    | Private IP address      | Public IP address   |
| Properties             | ipconfig1          | IPv4        | Primary | 10.8.0.5 (Dynamic)      | 40.71.253.245 (webi |
| Locks                  |                    |             |         |                         |                     |

- 14. Next, select **ipconfig1** shown above.
- 15. Select and make sure that the **Public IP address settings** is shown as disabled, and select **Save** if necessary. This should remove the public IP address from the network interface of the VM.

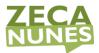

| ipconfig1<br>WGWEB1NetworkInterface |  |
|-------------------------------------|--|
| Save X Discard                      |  |
| Public IP address settings          |  |
| Public IP address                   |  |
| Disabled Enabled                    |  |
| Private IP address settings         |  |
| Virtual network/subnet              |  |
| WGVNet2/AppSubnet                   |  |
| Assignment                          |  |
| Dynamic Static                      |  |
| IP address *                        |  |
| 10.8.0.5                            |  |
|                                     |  |

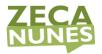

# Exercise 6: Provision and configure Azure firewall solution

Duration: 15 minutes

In this exercise, you will provision and configure an Azure firewall in your network.

#### Task 1: Provision the Azure firewall

- In the Azure portal, select + Create a resource. In the Search the Marketplace text box, type Firewall, in the list of results, select Firewall, and on the Firewall blade, select Create.
- 2. On the **Create a firewall** blade, on the **Basics** tab, enter the following information:
  - Subscription: select your subscription.
  - Resource group: WGVNetRG1
  - Name: azureFirewall
  - Region: South Central US
  - Availability zone: **none**
  - Firewall tier: Standard
  - Firewall management: Use Firewall rules (classic) to manage this firewall
  - Select a Virtual network: Select Use existing and then select WGVNet1.
  - Public IP address: Add new
  - Public IP address name: azureFirewall-ip
  - Forced tunneling: **Disable**

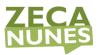

Create a firewall

| Basics Tags Review + cre                                                                                             | eate                                                                                                    |                                  |
|----------------------------------------------------------------------------------------------------|----------------------------------------------------------------------------------------------------|----------------------------------|
| fully stateful firewall as a service w<br>enforce, and log application and r<br>static public IP address for your vi | I-based network security service that protects your Azure Virtual Network r<br>vith built-in high availability and unrestricted cloud scalability. You can cent<br>network connectivity policies across subscriptions and virtual networks. Azu<br>irtual network resources allowing outside firewalls to identify traffic originat<br>y integrated with Azure Monitor for logging and analytics. Learn more. | rally create,<br>re Firewall use |
| Project details                                                                                                    |                                                                                                    |                                  |
| Subscription *                                                                                                    | Azure Pass – Sponsorship                                                                                                    |                                  |
| Resource group *                                                                                                    | WGVNetRG1<br>Create new                                                                                                    |                                  |
| Instance details                                                                                                    |                                                                                                    |                                  |
| Name *                                                                                                    | azureFirewall                                                                                                    |                                  |
| Region *                                                                                                    | South Central US                                                                                                    |                                  |
| Availability zone 🕕                                                                                                  | None                                                                                                    |                                  |
|                                                                                                    | dditional capabilities, such as SSL termination and IDPS. Additional costs may app<br>will require some down-time. Learn more                                                                                                    | ly. Migrating a                  |
| Firewall tier                                                                                                    | • Standard                                                                                                    |                                  |
|                                                                                                    | O Premium (preview)                                                                                                    |                                  |
| Firewall management                                                                                                  | <ul> <li>Use a Firewall Policy to manage this firewall</li> <li>Use Firewall rules (classic) to manage this firewall</li> </ul>                                                                                                    |                                  |
|                                                                                                    |                                                                                                    |                                  |
| Choose a virtual network                                                                                             | Create new                                                                                                    |                                  |
|                                                                                                    | Use existing                                                                                                    |                                  |
| Choose a virtual network<br>Virtual network                                                                          |                                                                                                    | ,                                |

3. Select **Review + create** and then select **Create** to provision the Azure Firewall.

## Task 2: Create Firewall Rules

Within 1-2 minutes, the resource group **WGVNetRG1** will have the firewall created. Next, we will firewall rules to allow the inbound and outbound traffic.

- 1. On the main Azure menu select **Resource groups**.
- 2. Select the **WGVNetRG1** resource group. This resource group contains the azure firewall and its public IP address resources.
- 3. Navigate to the **azureFirewall-ip** blade and note the value of its public IP address. You will need it later in this task.

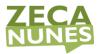

4. Navigate to the **azureFirewall** blade, and, on the **Overview** page, select **Rules** under **Settings** on the left.

| 𝒫 Search (Ctrl+/)        | ≪ 📋 Delete  🔒 Lock    |                                        |   |                                           |                                                 |
|--------------------------|-----------------------|----------------------------------------|---|-------------------------------------------|-------------------------------------------------|
| Overview                 | Resource group (chang | e) : WGVNetRG1                         |   | Virtual network/sub<br>Private IP address | net : WGVNet1/AzureFirewallSubnet<br>: 10.7.1.4 |
| Activity log             | Subscription (change) | : Visual Studio Enterprise – MPN       |   | Public IP address                         | : azureFirewall-ip                              |
| Access control (IAM)     | Subscription ID       | : e7032e26-245a-4a86-88a5-c51ef0ce334d |   | Provisioning state                        | : Succeeded                                     |
| Tags                     | Tags (change)         | : Click here to add tags               |   |                                           |                                                 |
| ettings                  |                       |                                        | * |                                           |                                                 |
| Rules                    |                       |                                        |   |                                           |                                                 |
| Public IP Configuration  |                       |                                        |   |                                           |                                                 |
| Threat intelligence      |                       |                                        |   |                                           |                                                 |
| Properties               |                       |                                        |   |                                           |                                                 |
| Locks                    |                       |                                        |   |                                           |                                                 |
| -                        |                       |                                        |   |                                           |                                                 |
| Export template          |                       |                                        |   |                                           |                                                 |
| Monitoring               |                       |                                        |   |                                           |                                                 |
| Metrics                  |                       |                                        |   |                                           |                                                 |
| Diagnostic settings      |                       |                                        |   |                                           |                                                 |
| P Logs                   |                       | $\searrow$                             |   |                                           |                                                 |
| upport + troubleshooting |                       |                                        |   |                                           |                                                 |
| R New support request    |                       |                                        |   |                                           |                                                 |

- 5. Select **+ Add NAT Rule collection** and enter the following information to create an inbound NAT Rule (collection is a list of rules that share the same priority and action):
  - Name: NATRuleCollection1
  - Priority: 250
  - Rules Name: IncomingHTTP
  - Protocol: **TCP**
  - Source type: **IP address**
  - Source address: \*
  - Destination Address: Type the public IP address assigned to the firewall you identified earlier in this task.
  - Destination ports: **80** (to allow HTTP traffic)
  - Translated Address: **10.8.0.100** (Private IP of the Azure Load Balancer you deployed earlier in this lab.)
  - Translated Port: 80
- 6. Create another rule for HTTPS, as illustrated on the following screenshot (alternatively you could create a single rule for both HTTP and HTTPS).

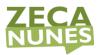

- Rule Name: IncomingHTTPS
- Protocol: TCP
- Source Addresses: \*
- Destination Address: Type the public IP address assigned to the firewall you identified earlier in this task.
- Destination ports: **443**
- Translated Address: 10.8.0.100
- Translated Port: 443

| Add NA     | rule colle    | ection         |             |                      |      |              |     |               |      |                 |     |                 | ,      |
|------------|---------------|----------------|-------------|----------------------|------|--------------|-----|---------------|------|-----------------|-----|-----------------|--------|
| Name *     | NATRuleColle  | ction1         |             |                      |      |              |     |               |      |                 |     |                 | ~      |
| Priority * | 250           |                |             |                      |      |              |     |               |      |                 |     |                 | ~      |
| Action *   | Destination N | etwork Address | Translation | (DNAT).              |      |              |     |               |      |                 |     |                 | $\sim$ |
| Rules      |               |                |             |                      |      |              |     |               |      |                 |     |                 |        |
| name       |               | Protocol       |             | Source Addresses     | De   | stination Ac | ldr | Destination P | orts | Translated addr | ess | Translated port |        |
| Incoming   | уНТТР         | тср            |             | *                    | 52.  | 146.62.19    |     | 80            |      | 10.8.0.100      |     | 80              | i ••   |
| Incoming   | gHTTPS 🗸      | ТСР            | ~           | * ~                  | / 52 | .146.62.19   | ~   | 443           | ~    | 10.8.0.100      | ~   | 443             | i ···  |
|            |               | 0 selected     | $\sim$      | *, 192.168.10.1, 192 | . 19 | 2.168.10.0   |     | 8080          |      | 192.168.10.0    |     | 8080            |        |
| <          |               |                |             |                      |      |              |     |               |      |                 |     |                 | >      |

- 7. Select **Add** and wait until the update completes.
- Back on the Azure Firewall Rules page, select Network rule collection tab. Then Select + Add Network Rule collection and enter the following information to create a Network Rule for inbound traffic. This rule allows HTTP connectivity from any directly connected network targeting the frontend IP address of the load balancer.
  - Name: NetworkRuleCollectionAllow1
  - Priority: **100**
  - Action: **Allow**
  - Rule Name: IncomingWeb
  - Source type: IP address
  - Protocol: TCP
  - Source address: \*

 $\times$ 

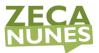

- Destination Address: 10.8.0.100
- Destination ports: **80,443**
- 9. Crate another rule for Remote Desktop sessions from the Management subnet on WGVNet1.
  - Rule Name: IncomingMgmtRDP
  - Protocol: **TCP**
  - Source type: **Ip address**
  - Source address: **10.7.2.0/25**
  - Destination Address: **10.8.0.0/25**
  - Destination ports: **3389**

Add network rule collection

| Name *       | NetworkRule | CollectionAllow1 |                |                      |                  |                      |                    | ~        |
|--------------|-------------|------------------|----------------|----------------------|------------------|----------------------|--------------------|----------|
| Priority *   | 100         |                  |                |                      |                  |                      |                    | ~        |
| Action *     | Allow       |                  |                |                      |                  |                      |                    | $\sim$   |
| Rules        |             |                  |                |                      |                  |                      |                    |          |
| IP Addresses |             |                  |                |                      |                  |                      |                    |          |
| name         |             | Protocol         | Source type    | Source               | Destination type | Destination Addr     | Destination Ports  |          |
| IncomingW    | /eb         | TCP              | IP address     | ×                    | IP address       | 10.8.0.100           | 80,443             | <u> </u> |
| IncomingM    | IgmtRDP     | TCP              | IP address     | 10.7.2.0/25          | IP address       | 10.8.0.0/25          | 3389               | iii •••• |
|              |             | 0 selected       | ✓ IP address ✓ | *, 192.168.10.1, 192 | IP address V     | *, 192.168.10.1, 192 | 8080, 8080-8090, * |          |
| Service Tags |             |                  |                |                      |                  |                      |                    |          |
| name         |             | Protocol         | Source type    | Source               | Ser              | ice Tags             | Destination Ports  |          |

10. Select Add and wait until the update completes.

#### Task 3: Associate route tables to subnets

- 1. In the Azure portal, navigate to the blade displaying properties of the **WGVNetRG2** resource group.
- 2. Select **AppRT**, followed by **Subnets** and then select + **Associate**.

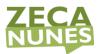

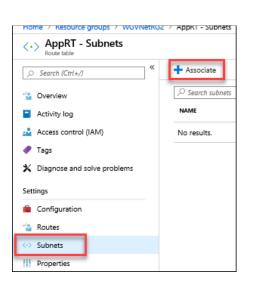

3. On the **Associate subnet** blade, select **WGVNet2** on the **Virtual network** drop down. Select **AppSubnet** on the **Subnet** dropdown.

| Associate subnet          |              |  |
|---------------------------|--------------|--|
| Арркі                     |              |  |
| Virtual network ① WGVNet2 |              |  |
|                           | $\checkmark$ |  |
| Subnet ① AppSubnet        | ~            |  |
|                           |              |  |
|                           |              |  |
|                           |              |  |
|                           |              |  |
|                           |              |  |
|                           |              |  |
|                           |              |  |
|                           |              |  |
|                           |              |  |
|                           |              |  |
|                           |              |  |
|                           |              |  |
|                           |              |  |
|                           |              |  |
| ок                        |              |  |
|                           |              |  |

- 4. Select **OK** at the bottom of the **Associate subnet** blade.
- 5. Navigate to the blade displaying properties of the **WGVNetRG1** resource group, and select **MgmtRT**, then **Subnets**.
- 6. Select the **+ Associate**.
- On the Associate subnet blade, select WGVNet1 on the Virtual network drop down. Select Management on the Subnet dropdown.

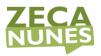

| Associate subnet<br>MgmtRT   |   |
|------------------------------|---|
| Virtual network ①<br>WGVNet1 | ~ |
| Subnet ①<br>Management       | ~ |

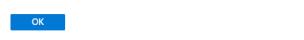

8. Select **OK** at the bottom of the **Associate subnet** blade.

# Exercise 7: Configure Site-to-Site connectivity

Duration: 60 minutes

In this exercise, we will simulate an on-premises connection to the internal web application. To do this, we will first set up another Virtual Network in a separate Azure region followed by the Site-to-Site connection of the 2 Virtual Networks Finally, we will set up a virtual machine in the new Virtual Network to simulate on-premises connectivity to the internal load-balancer.

#### Task 1: Create OnPrem Virtual Network

- 1. In the Azure portal, select + **Create a resource**, search for **Virtual network**.
- 2. On the **Create virtual network** blade, enter the following information:

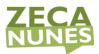

- Subscription: **Select your subscription**.
- Resource group: Select Create new, and enter the name OnPremVNetRG
- Name: **OnPremVNet**
- Location: (US) East US (Make sure this is NOT the same location you have specified in the previous exercises.)

#### Click Next : IP Address >

- Address space: **192.168.0.0/16**
- +Add subnet
- Subnet name: **default**
- Subnet address range: **192.168.0.0/24**, click **Add**
- 3. Leave the other options with their default values.
- 4. Upon completion, it should look like the following screenshot. Validate the information is correct, and select **Review + Create** and then **Create**

## Task 2: Configure gateway subnets for on premise Virtual Network

- 1. Select the **OnPremVnetRG** Resource Group and then open the **OnPremVNet** blade and select **Subnets**.
- 2. Next, select + Gateway subnet.

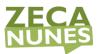

| C-> OnPremVNet - Subr                 | ets |                             |                  |               |
|---------------------------------------|-----|-----------------------------|------------------|---------------|
|                                       | ×   | + Subnet                    | 🕇 Gateway subnet |               |
| 😔 Overview                            | ~   | [0.4 · · ·                  |                  | _             |
| Activity log                          |     | , <sup></sup> ⊘ Search subi | nets             |               |
| 🔮 Access control (IAM)                |     | NAME                        | τ <sub>L</sub>   | ADDRESS RANG  |
| 🥔 Tags                                |     | default                     |                  | 192.168.0.0/2 |
| X Diagnose and solve problems         |     |                             |                  |               |
| Settings                              |     |                             |                  |               |
| ↔ Address space                       |     |                             |                  |               |
| <ul> <li>Connected devices</li> </ul> |     |                             |                  |               |
| Subnets                               |     |                             |                  |               |
| DDoS protection                       |     |                             |                  |               |

- 3. Specify the following configuration for the subnet, and select **OK**:
  - Address range: **192.168.1.0/29**
  - Route table: **None** (We will add later.)

| * Name                                                |                                       |
|-------------------------------------------------------|---------------------------------------|
| GatewaySubnet                                         |                                       |
| * Address range (CIDR block) 👩                        |                                       |
| 192.168.1.0/29                                        | · · · · · · · · · · · · · · · · · · · |
| 192.168.1.0 - 192.168.1.255 (251 + <mark>5</mark> Azu | re reserved addresse                  |
| Network security group                                |                                       |
| None                                                  | ~                                     |
|                                                       |                                       |
| Route table                                           |                                       |
| None                                                  | ~                                     |
|                                                       |                                       |
| Service endpoints                                     |                                       |
| Services 🚯                                            |                                       |
| 0 selected                                            | ~                                     |
|                                                       |                                       |
|                                                       |                                       |
| Subnet delegation                                     |                                       |
| Subnet delegation<br>Delegate subnet to a service 👩   |                                       |

- 4. Next, select + Subnet and add OnPremManagementSubnet to the OnPremVNet, as shown below in the screenshot:
  - Name: OnPremManagementSubnet
  - Address range: **192.168.2.0/29**
  - Leave the rest of the values as their defaults.

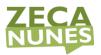

| Add subnet                         |                          |
|------------------------------------|--------------------------|
| * Name                             |                          |
| OnPremManagmentSubnet              | ×                        |
| * Address range (CIDR block) 😗     | 1                        |
| 192.168.2.0/29                     | ×                        |
| 192.168.2.0 - 192.168.2.255 (251 - | Azure reserved addresses |
|                                    |                          |
| Network security group             |                          |
| None                               | ~                        |
| Route table                        |                          |
| None                               | ~                        |
| Service endpoints<br>Services 🛛    |                          |
| 0 selected                         | ~                        |
| Subnet delegation                  |                          |
|                                    |                          |
| Delegate subnet to a service 👩     |                          |

#### Task 3: Create the first gateway

- Using the Azure Management portal, select + Create a resource, type Virtual Network gateway in the Search the Marketplace text box, in the list of results, select Virtual network gateway, and then select Create.
- 2. On the **Create virtual network gateway** blade, enter the following information and select **Review + create**:
  - Subscription: **Select your subscription**.
  - Name: **OnPremWGGateway**
  - Region: (US) East US (This must match the location in which you created the OnPremVNet virtual network.)
  - Gateway type: **VPN**
  - VPN type: **Route-based**
  - SKU: VpnGw1
  - Generation: Generaton1
  - Virtual network: **OnPremVNet**
  - Public IP address: Create new

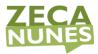

- Public IP address name: onpremgatewayIP1
- Enable active-active mode: Enabled
- Second Public IP address name: onpremgatewayIP2
- Configure BGP: **Disabled**

#### Create virtual network gateway

| Basics Tags Review + create                                  |                                                                                        |              |
|--------------------------------------------------------------|----------------------------------------------------------------------------------------|--------------|
| Azure has provided a planning and design                     | guide to help you configure the various VPN gateway options. Learn more.               |              |
| Project details                                              |                                                                                        |              |
| Select the subscription to manage deploye<br>your resources. | d resources and costs. Use resource groups like folders to organize and manage         | all          |
| Subscription *                                               | Azure Pass – Sponsorship                                                               | $\checkmark$ |
| Resource group ①                                             | OnPremVNetRG (derived from virtual network's resource group)                           |              |
| Instance details                                             |                                                                                        |              |
| Name *                                                       | OnPremWGGateway                                                                        | <b>~</b>     |
| Region *                                                     | East US                                                                                | $\checkmark$ |
| Gateway type * 🛈                                             | • VPN C ExpressRoute                                                                   |              |
| VPN type * ①                                                 | Route-based OPolicy-based                                                              |              |
| SKU * 🛈                                                      | VpnGw1                                                                                 | $\checkmark$ |
| Generation ①                                                 | Generation1                                                                            | $\checkmark$ |
| Virtual network * ①                                          | OnPremVNet                                                                             | $\checkmark$ |
|                                                              | Create virtual network                                                                 |              |
| Subnet 🕕                                                     | GatewaySubnet (192.168.1.0/29)                                                         | $\sim$       |
|                                                              | Only virtual networks in the currently selected subscription and region are<br>listed. |              |
| Public IP address                                            |                                                                                        |              |
| Public IP address * 🛈                                        | • Create new O Use existing                                                            |              |
| Public IP address name *                                     | onpremgatewayIP1                                                                       | $\checkmark$ |
| Public IP address SKU                                        | Basic                                                                                  |              |
| Assignment                                                   | Oynamic O Static                                                                       |              |
| Enable active-active mode * ①                                | Enabled      Disabled                                                                  |              |
| SECOND PUBLIC IP ADDRESS                                     |                                                                                        |              |
| SECOND PUBLIC IP ADDRESS * ①                                 | • Create new O Use existing                                                            |              |
| Public IP address name *                                     | onpremgatewayIP2                                                                       | ~            |
| Configure BGP * 🛈                                            | C Enabled 💿 Disabled                                                                   |              |

Azure recommends using a validated VPN device with your virtual network gateway. To view a list of validated devices and instructions for configuration, refer to Azure's documentation regarding validated VPN devices.

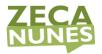

3. Validate your settings and select **Review + Create** then **Create**.

**Note:** The gateway will take 30-45 minutes to provision. Rather than waiting, continue to the next task.

#### Task 4: Create the second gateway

- Using the Azure Management portal, select + Create a resource, type Virtual Network gateway in the Search the Marketplace text box, in the list of results, select Virtual network gateway, and then select Create.
- 2. On the **Create virtual network gateway** blade, enter the following information and select **Review + create**:
  - Subscription: **Select your subscription**.
  - Name: WGVNet1Gateway
  - Region: South Central US (This must match the location in which you created the WGVNet1 virtual network.)
  - Gateway type: **VPN**
  - VPN type: **Route-based**
  - SKU: VpnGw1
  - Generation: **Generation1**
  - Virtual network: **WGVNet1**
  - Resource group: WGVNetRG1
  - Public IP address: Create new
  - Public IP address name: vnet1gatewayIP1
  - Enable active-active mode: **Enabled**
  - Second Public IP address name: vnet1gatewayIP2
  - Configure BGP ASN: **Disabled**

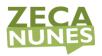

#### Create virtual network gateway

| Basics Tags Review + create                                  |                                                                                        |         |
|--------------------------------------------------------------|----------------------------------------------------------------------------------------|---------|
| Azure has provided a planning and design                     | a guide to help you configure the various VPN gateway options. Learn more.             |         |
| Project details                                              |                                                                                        |         |
| Select the subscription to manage deploye<br>your resources. | ed resources and costs. Use resource groups like folders to organize and mana          | ige all |
| Subscription *                                               | Azure Pass – Sponsorship                                                               | $\vee$  |
| Resource group ①                                             | WGVNetRG1 (derived from virtual network's resource group)                              |         |
| Instance details                                             |                                                                                        |         |
| Name *                                                       | WGVNet1Gateway                                                                         | ~       |
| Region *                                                     | South Central US                                                                       | $\sim$  |
| Gateway type * 🕕                                             | ● VPN ○ ExpressRoute                                                                   |         |
| VPN type * 🕕                                                 | Route-based      Policy-based                                                          |         |
| SKU * (i)                                                    | VpnGw1                                                                                 | $\vee$  |
| Generation (i)                                               | Generation1                                                                            | $\sim$  |
| Virtual network *                                            | WGVNet1                                                                                | $\sim$  |
|                                                              | Create virtual network                                                                 |         |
| Subnet 🕕                                                     | GatewaySubnet (10.7.0.0/29)                                                            | $\sim$  |
|                                                              | Only virtual networks in the currently selected subscription and region are<br>listed. | 9       |
| Public IP address                                            |                                                                                        |         |
| Public IP address * 🕕                                        | • Create new 🔿 Use existing                                                            |         |
| Public IP address name *                                     | vnet1gatewayIP1                                                                        | ~       |
| Public IP address SKU                                        | Basic                                                                                  |         |
| Assignment                                                   | Oynamic O Static                                                                       |         |
| Enable active-active mode * 🛈                                | Enabled      Disabled                                                                  |         |
| SECOND PUBLIC IP ADDRESS                                     |                                                                                        |         |
| SECOND PUBLIC IP ADDRESS * ①                                 | • Create new O Use existing                                                            |         |
| Public IP address name *                                     | vnet1gatewayIP2                                                                        | ~       |
| Configure BGP * 🕡                                            | C Enabled 💽 Disabled                                                                   |         |

Azure recommends using a validated VPN device with your virtual network gateway. To view a list of validated devices and instructions for configuration, refer to Azure's documentation regarding validated VPN devices.

## 3. Validate your settings and select **Create**.

**Note:** The gateway will take 30-45 minutes to provision. You will need to wait until both gateways are provisioned before proceeding to the next section.

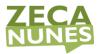

4. The Azure portal will display a notification when the deployments have completed.

## #Task 5: Connect the gateways

- 1. In the Azure portal, select + **Create a resource**, in the **Search the Marketplace** text box, type in **Connection**, and press **Enter**.
- 2. On the **Connection** blade, select **Create**.
- On the Basics blade, leave the Connection type set to VNet-to-VNet. Select the existing WGVNetRG1 resource group. Then, change the location of this connection to the Azure region hosting the WGVNet1 virtual network, South Central US. Select OK.

| Create | e connection                              | × | Basics                                                         |   | × |
|--------|-------------------------------------------|---|----------------------------------------------------------------|---|---|
| 1      | Basics<br>Configure basic settings        | > | Connection type     VNet-to-VNet     Subscription              | ~ | ] |
| 2      | Settings<br>Configure connection settings | > | Subscription     Azure Pass - Sponsorship     Resource group   | ~ | ] |
| 3      | Summary<br>Review and create              | > | WGVNetRG1<br>Create new<br>* Location<br>(US) South Central US | ~ | ] |

4. On the Settings tab, select WGVNet1Gateway as the first virtual network gateway and OnPremWGGateway as the second virtual network gateway. Ensure Establish bidirectional connectivity and IKEv2 is selected. Enter a shared key, such as A1B2C3D4. Select OK.

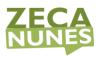

| Create connection                           | × | Settings $\Box$ $\times$                                                                           |
|---------------------------------------------|---|----------------------------------------------------------------------------------------------------|
| Basics<br>Configure basic settings          | ~ | *First virtual network gateway ①<br>WGVNet1Gateway                                                 |
| 2 Settings<br>Configure connection settings | > | *Second virtual network gateway ()<br>OnPremWGGateway                                              |
| 3 Summary<br>Review and create              | > | Establish bidirectional connectivity ③ First connection name * WGVNet1Gateway-to-OnPremWGGateway ✓ |
|                                             |   | Second connection name * OnPremWGGateway-to-WGVNet1Gateway  Shared key (PSK) * ①                   |
|                                             |   | A1B2C3D4 V<br>IKE Protocol ()<br>VIKEv1 KEv2                                                       |
| 2                                           |   | Enable BGP i                                                                                       |

- 5. Select **OK** on the **Summary** page to create the connection.
- 6. In the Azure portal, select **All services**. Then, type **connections** in the search text box and select **Connections**.

| Create a resource | All services Connections |                 |   |
|-------------------|--------------------------|-----------------|---|
| A Home            | Everything               | API Connections | * |
| Dashboard         | General                  | S Connections   | * |
|                   | Compute                  |                 |   |

 Watch the progress of the connection status, and use the **Refresh** icon until the status changes for both connections from **Unknown** to **Connected**. This may take 5-10 minutes or more. You might need to refresh the page to see the change in status.

| Connections<br>Default Directory     |                        |                |                |              |                  |
|--------------------------------------|------------------------|----------------|----------------|--------------|------------------|
| + Add                                | fresh 📔 🏶 Assign tags  |                |                |              |                  |
| Subscriptions: Azure Pass - Sponsors | ship                   |                |                |              |                  |
| Filter by name                       | All resource groups    | ✓ All loc      | ations         | ✓ All tags   | 5 ~              |
| 2 items                              |                        |                |                |              |                  |
| NAME 1                               | STATUS                 | PEER 1         | PEER 2         | RESOURCE G 🛝 | LOCATION 1       |
| OnPremWGGateway-to-                  | WGVNet1G···· Connected | OnPremWGGate   | WGVNet1Gateway | WGVNetRG1    | East US          |
| WGVNet1Gateway-to-On                 | PremWGG Connected      | WGVNet1Gateway | OnPremWGGate   | WGVNetRG1    | South Central US |

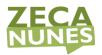

# Exercise 8: Build the Bastion host service

#### Duration: 15 minutes

In this exercise, management of the Azure-based systems will only be available through a Bastion host. In this section, you will provision this service.

#### Task 1: Build the Bastion host

>\*\*Note\*\*: This step should have been completed in Exercise 1, Task 1. If it was not, please complete the steps below.

- 1. In the Azure portal, select **+ Create a resource** then select **Bastion**. In the search results, select the Bastion service with Microsoft as the publisher.
- 2. On the **Create a Bastion** blade, on the **Basics** tab, enter the following information, and select **Review + Create**:
  - Subscription: **Select your subscription**.
  - Resource group: Select **WGVnetRG1**.
  - Name: WGBastion
  - Region: (US) South Central US
  - Virtual network: WGVNet1
  - Subnet: AzureBastionSubnet Note: After creation, assign (10.7.5.0/24) as the subnet address.
  - Public IP: Create New
  - Public IP address name: BastionPublicIP
- 3. On the **Create a Bastion** blade, on the **Review + Create** tab, ensure the validation passes, and select **Create**. The Bastion host will take about 5 minutes to provision.

# Exercise 9: Validate connectivity from 'on-premises' to Azure

#### Duration: 30 minutes

In this exercise, you will validate connectivity from your simulated on-premises environment to Azure.

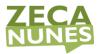

## Task 1: Create a virtual machine to validate connectivity

- Create a new virtual machine in the OnPremVnet virtual network. In the Azure portal, select + Create a resource and select Windows Server 2016 Datacenter.
- 2. On the **Create a virtual machine** blade, on the **Basics** tab, enter the following information, and select **Next : Disks >**:
  - Subscription: \**Select your subscription*.
  - Resource group: Select **Create new** and enter **OnPremVMRG**.
  - Virtual machine name: **OnPremVM**
  - Region: (US) East US (This must much the region you created the OnPremVNet virtual network.)
  - Availability options: No infrastructure redundancy required
  - Image: Windows Server 2016 Datacenter Gen 1
  - Size: Standard DS1 v2
  - User name: **demouser**
  - Password: **demo@pass123**
  - Public inbound ports: Allow selected ports
  - Select inbound ports: **RDP**
  - Already have a Windows license?: No
- 3. On the **Create a virtual machine** blade, on the **Disks** tab, set the following configuration and select **Next : Networking** >:
  - o OS disk type: Premium SSD
- 4. On the **Create a virtual machine** blade, on the **Networking** tab, set the following configuration and select **Next : Management >**:
  - Virtual network: **OnPremVNet**
  - Subnet: **OnPremManagementSubnet (192.168.2.0/29)**
  - Public IP: (new)OnPremVM-ip

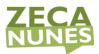

- NIC network security group: Basic
- Public inbound ports: Allow selected ports
- Select inbound ports: **RDP (3389)**
- Accelerated networking: Off
- Place this virtual machine behind an existing load balancing solution: No
- 5. On the **Create a virtual machine** blade, on the **Management** tab, set the following configuration and select **Review + create**:
  - Boot diagnostics: **Disable**
  - OS guest diagnostics: Off
  - System assigned managed identity: Off
  - Enable auto-shutdown: Off
- 6. On the **Create a virtual machine** blade, on the **Review + Create** tab, ensure the validation passes, and select **Create**. The virtual machine will take about 5 minutes to provision.

#### Task 2: Configure routing for simulated 'on-premises' to Azure traffic

When packets arrive from the simulated 'on-premises' Virtual Network (OnPremVNet) to the 'Azure-side' (WGVNet1), they arrive at the gateway WGVNet1Gateway. This gateway is in a gateway subnet (10.7.0.0/29). For packets to be directed to the Azure firewall, we need another route table and route to be associated with the gateway subnet on the 'Azure-side'.

- 1. On the Azure portal select **All services** at the left navigation. Enter **Route** in the search box, and select **Route tables**.
- 2. On the **Route tables** blade, select **Add**.
- 3. On the **Create route table** blade, enter the following information:
  - Subscription: **Select your subscription**.
  - Resource group: Select the drop-down menu, and select WGVNetRG1.

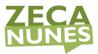

- Location: (US) South Central US (This must match the location in which you created the WGVNet1 virtual network.)
- Name: WGAzureVNetGWRT
- Propagate gateway routes: **Yes**

#### Create Route table

| Project details                                                    |                                                           |                     |
|--------------------------------------------------------------------|-----------------------------------------------------------|---------------------|
| Select the subscription to manage de<br>manage all your resources. | ployed resources and costs. Use resource groups like fold | ers to organize and |
| Subscription * ()                                                  | Azure Pass – Sponsorship                                  | $\checkmark$        |
| Resource group * (i)                                               | WGVNetRG1                                                 | ~                   |
|                                                                    | Create new                                                |                     |
| Instance details                                                   |                                                           |                     |
| Region * 🛈                                                         | South Central US                                          | $\sim$              |
| Name * 🕕                                                           | WGAzureVNetGWRT                                           | ~                   |
| Propagate gateway routes * 🕕                                       | • Yes                                                     |                     |
|                                                                    | O No                                                      |                     |

- 4. Select **Review + Create** and then **Create**
- 5. Select the **WGAzureVNetGWRT** route table.

| Route tables        | « ×      |                             | utes        |
|---------------------|----------|-----------------------------|-------------|
| + Add               | ··· More |                             | + Add       |
| Filter by name      |          | 🚣 Overview                  |             |
| Name ↑↓             |          | Activity log                | Name        |
| 🗌 🔽 AppRT           |          | Access control (IAM)        | No results. |
| 🗌 🔽 MgmtRT          |          | 🔷 Tags                      |             |
| 🔲 🛃 WGAzureVNetGWRT |          | Diagnose and solve problems |             |
|                     |          | Settings                    |             |
|                     |          | 🚊 Configuration             |             |
|                     |          | 🔽 Routes                    |             |

6. Select **Routes**.

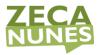

- 7. On the **Routes** blade, select the **+Add** button. Enter the following information, and select **OK**:
  - Route name: **OnPremToAppSubnet**
  - Address prefix: **10.8.0.0/25**
  - Next hop type: **Virtual appliance**
  - Next hop address: 10.7.1.4

| Add route<br>WGAzureVNetGWRT                                                                                                    |                                  |
|----------------------------------------------------------------------------------------------------|----------------------------------|
| Route name *                                                                                                    |                                  |
| OnPremToAppSubnet                                                                                                    | ~                                |
| Address prefix * 🛈                                                                                                    |                                  |
| 10.8.0.0/25                                                                                                    | <ul> <li></li> </ul>             |
| Next hop type ① Virtual appliance                                                                                                 | ~                                |
| Next hop address * 🛈                                                                                                    |                                  |
| 10.7.1.4                                                                                                    | ~                                |
|                                                                                                    |                                  |
| i Ensure you have IP forwarding enabled on your virtual appliance. You on the respective network interface's IP address settings. | can enable this by navigating to |

- 8. On the **WGAzureVNetGWRT Routes** blade, select **Subnets** under **Settings** on the left.
- 9. On the **Subnets** blade, select **Associate**.
- 10. On the Associate subnet blade, select WGVNet1 under the Virtual Network drop down and select GatewaySubnet under the Subnet drop down.

| Associate subnet<br>WGAzureVNetGWRT |              |
|-------------------------------------|--------------|
| Virtual network ① WGVNet1           |              |
| Subnet ①                            | V            |
| GatewaySubnet                       | $\checkmark$ |

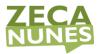

# Task 3: Networking fix!

- Select the resource group WGVNetRG1, and select the configuration blade for WGVNet1. Select Peerings under Settings on the left and select VNETPeering\_WGVNet1-WGVNet2 to change this item:
  - Virtual network gateway or Route Server: Use this virtual network's gateway or Route Server
- Select the resource group WGVNetRG2, and select the configuration blade for WGVNet2. Select Peerings under Settings on the left and select VNETPeering\_WGVNet2-WGVNet1 to change this item:
  - Virtual network gateway or Route Server: Use the remote virtual network's gateway or Route Server
- 3. Review the Exercise 3
  - o Task 3

Step 10

- 4. Review the Exercise 4
  - o Task 2

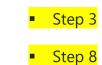

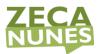

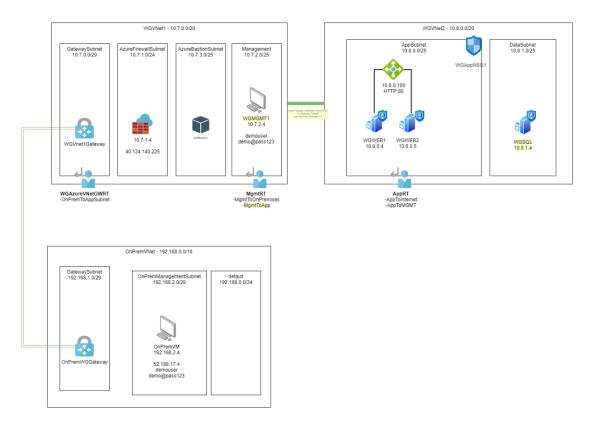

#### Download here this diagrams.net topology (draw.io)

## Task 4: Let's Test!

**Note:** At this point, you have configured your enterprise network. You should be able to test your Enterprise Class Network from one region to another. Your testing can include the following scenarios:

- On the 'on-premises' virtual machine (OnPremVM), attempt to initiate a Remote Desktop session to any virtual machine on the AppSubnet (10.8.0.0/25). Note that this should fail since it is blocked by Azure Firewall.
- In the Azure portal, navigate to and browse to the web application deployed to the WGVnet2 via the private IP address of the Azure Load Balancer(10.8.0.100). Note that this traffic is routed (and allowed) via Azure Firewall.
- In the Azure portal, navigate to the WGWEB1 VM and initiate a Bastion connection session to the WGWEB1 virtual machine by selecting **Connect** and **Bastion**. This should be successful since it is allowed by Azure Firewall and Azure Bastion Host.

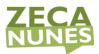

- In the Azure portal, navigate to the WGWEB1 VM and initiate a Bastion connection session to the WGWEB2 virtual machine by selecting **Connect** and **Bastion**. This should be successful since it is allowed by Azure Firewall and Azure Bastion Host.
- From within the WGWEB1 VM Bastion connection session, initiate a Remote Desktop session to the WGSQL1 via its private IP address (10.8.1.4). This should be successful since it is allowed by Azure Firewall.

# Exercise 10: Create a Network Monitoring Solution (Optional)

Duration: 15 minutes

Task 1: Create a Log Analytics Workspace

- From your computer, connect to the Azure portal, select + Create a resource, and in the list of Marketplace categories, select IT & Management Tools followed by selecting Log Analytics.
- 2. On the **Create workspace** blade, enter the following information:
  - Name: Enter Unique Name all lowercase
  - Subscription: **Select your subscription**.
  - Resource group: Select **Create new**, and enter the name **MonitoringRG**.
  - Location: **East US**
  - Pricing Tier: **Pay-as-you-go**
- 3. Upon completion, it should look like the following screenshot. Validate the information is correct, and select **OK**.

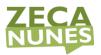

| Log Analytics wo<br>Create new or link existing wor         |               |   | × |
|-------------------------------------------------------------|---------------|---|---|
| Create New Li     Log Analytics Workspace     myanalytics98 | -             | ~ |   |
| Subscription *<br>Opsgility Developmen                      | t Environment | ~ |   |
| Resource group *<br>(New) MonitoringRG<br>Create new        |               | ~ |   |
| Location *<br>East US                                       |               | ~ |   |
| *Pricing tier<br>Pay-as-you-go                              |               | > |   |
|                                                             |               |   |   |
|                                                             |               |   |   |
|                                                             |               |   |   |
| ОК                                                          |               |   |   |

# Task 2: Configure Network Watcher

 From your computer, connect to the Azure portal, select All Services, and in the Category list, select Networking followed by selecting Network Watcher.

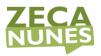

| All services $\begin{subarray}{c} \end{subarray} \end{subarray}$ Search Networ | king                              |                              |
|--------------------------------------------------------------------------------|-----------------------------------|------------------------------|
| Overview                                                                       | NETWORKING (31)                   |                              |
| Categories                                                                     | Virtual networks                  | 🐡 Virtual networks (classic) |
| All                                                                            | Application Gateways              | 🔒 Virtual network gateways   |
| General                                                                        | DNS zones                         | 🛥 CDN profiles               |
| Compute                                                                        | ▲ ExpressRoute circuits           | Metwork Watcher 2            |
| Storage                                                                        | Network security groups (classic) | Network interfaces           |

- In the **Overview** blade, expand your subscription and select **SouthCentralUS** by selecting the ... button to the right then enabling the service within the region.
- 3. Repeat the step above this time enabling the service within the **East US** region.

| Network Watcher             |                                |                    |                   |                       |
|-----------------------------|--------------------------------|--------------------|-------------------|-----------------------|
|                             | Filter by name                 | Visual Studio      | Enterprise – MPN  | ~                     |
| Overview                    | Name                           | ↑. Region          | Status            | $\uparrow \downarrow$ |
| Monitoring                  | Visual Studio Enterprise – MPN | 2 V30 regions      | Partially enabled |                       |
| 💑 Topology                  |                                | 🌻 West US          | Disabled          |                       |
| Gonnection monitor          |                                | 🌻 East US          | Enabled           | (3) 📼                 |
| Network Performance Monitor |                                | 🌻 North Europe     | Disabled          |                       |
| Network diagnostic tools    |                                | 🌻 West Europe      | Disabled          |                       |
|                             |                                | 😻 East Asia        | Disabled          |                       |
| IP flow verify              |                                | 🔮 Southeast Asia   | Disabled          |                       |
| S Next hop                  |                                | 🜻 North Central US | Disabled          |                       |
| Effective security rules    |                                | 🜻 South Central US | Enabled           |                       |

# Exercise 11: Using Network Watcher to Test and Validate Connectivity (Optional)

Duration: 60 minutes

In this exercise, you will collect the flow log and perform connectivity from your simulated on-premises environment to Azure. This will be accomplished by using the Network Watcher Service in the Azure Platform.

## Task 1: Configuring the Storage Account for the NSG Flow Logs

- 1. On the Azure portal select + **Create a resource**. From the Azure Marketplace menu select **storage** then select **Storage Account**
- 2. On the **Create Storage account** blade. Enter the following information, and select **Review + Create** then select the **Create** button:
  - Subscription: **Your Subscription**

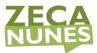

- Resource Group: MonitoringRG (Use the existing resource group created earlier.)
- Storage Account Name: This must be Unique and alphanumeric, lowercase and no special characters.
- Location: South Central US
- Performance: Standard
- Account Kind: StorageV2 (general purpose v2)
- Replication: Locally-redundant storage (LRS)
- Access Tier Default: Hot

#### Create storage account

#### Project details

Select the subscription to manage deployed resources and costs. Use resource groups like folders to organize and manage all your resources.

| Subscription *   | Opsgility Development Environment |  | $\sim$ |
|------------------|-----------------------------------|--|--------|
| Resource group * | MonitoringRG                      |  | $\sim$ |
|                  | Create new                        |  |        |

#### Instance details

The default deployment model is Resource Manager, which supports the latest Azure features. You may choose to deploy using the classic deployment model instead. Choose classic deployment model

| Storage account name * 🛈 | mysa98                          |
|--------------------------|---------------------------------|
| Location *               | (US) South Central US 🗸 🗸       |
| Performance ①            | 💽 Standard 🔿 Premium            |
| Account kind ①           | StorageV2 (general purpose v2)  |
| Replication ①            | Locally-redundant storage (LRS) |
| Access tier (default) ①  | Cool O Hot                      |
| Review + create          | < Previous Next : Networking >  |

**Note:** Ensure the storage account is created before continuing.

3. Repeat step 2, but select **East US** for the region and give it a different name.

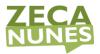

- 4. On the Azure portal select **All services** at the left navigation. From the Categories menu select **Networking** then select **Network Watcher**.
- From the Network Watcher blade under the Logs menu select NSG flow logs. You will see both the OnPremVMnsg and WGAppNSG1 Network Security Groups.

| Name         | Resource type          | Resource group | Status             |
|--------------|------------------------|----------------|--------------------|
| OnPremVM-nsg | Network security group | OnPremVNetRG   | $\ominus$ Disabled |
| WGAppNSG1    | Network security group | WGVNetRG2      | ⊖ Disabled         |

- 6. Select the **WGAppNSG1** network security group to open the flow log settings. Select **On** and then select **Version 2** for the Flow logs version.
- 7. Select **Storage Account-Configure**. From the drop down select the available storage account created earlier, then the **OK** button.

| Select a storage account             |        | × |
|--------------------------------------|--------|---|
|                                      |        |   |
| Not showing classic storage accounts |        |   |
| Location                             |        |   |
| East US                              |        |   |
| Subscription                         |        |   |
| Visual Studio Enterprise – MPN       | $\sim$ |   |
| Storage account *                    |        |   |
| networkdiagsa                        | $\sim$ | ] |

Select **On** to enable the traffic analytics status and set the interval to 10 minutes. Select the **Log Analytics Workspace** created earlier. Select **Save** at the top to confirm the settings.

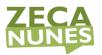

#### Flow logs settings

| 🔚 Save 🔾                  | 🗙 Discard              |  |  |
|---------------------------|------------------------|--|--|
| Status<br>Off             | On                     |  |  |
| Flow Logs ve<br>Version 1 | ersion ()<br>Version 2 |  |  |

Version 1 logs ingress and egress IP traffic flows for both allowed and denied traffic. Version 2 provides additional throughput information (bytes and packets) per flow. Learn more.

| Storage account                                                                                                    | >                       |
|----------------------------------------------------------------------------------------------------|-------------------------|
| networkdiagsa                                                                                                    |                         |
|                                                                                                    |                         |
| 1 Retention                                                                                                    |                         |
| NSG Flow logs data is stored indefinitely.<br>Learn more about deletion of old data                                                                                                    |                         |
|                                                                                                    |                         |
| Traffic Analytics                                                                                                    |                         |
|                                                                                                    |                         |
| Traffic Analytics provides rich analytics and visualization derived from NSG flor<br>resources' data. Drill through geo-map, easily figure out traffic hotspots and<br>optimization possibilities.                                                                                                    |                         |
| Learn about all features                                                                                                    |                         |
| To use this feature, choose an Log Analytics workspace. To minimize data egre<br>that you choose a workspace in the same region your flow logs storage accou<br>Performance Monitor solution will be installed on the workspace.<br>We also advise that you use the same workspace for all NSGs as much as poss<br>data is added to your flow logs data, to provide enhanced analytics. | unt is located. Network |
| Traffic Analytics status                                                                                                    |                         |
| Off On                                                                                                    |                         |
| Traffic Analytics processing interval 🕕                                                                                                    |                         |
| Every 10 mins                                                                                                    |                         |
|                                                                                                    |                         |
| Log Analytics workspace<br>vnetdiagws                                                                                                    | >                       |
| vnetdiagws                                                                                                    |                         |

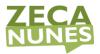

9. Repeat Steps 4 - 7 to enable the **OnPremVM-nsg** Network Security Group as well. When completed your configuration should show as the following image.

| Name         | Resource type          | Resource group | Status    |
|--------------|------------------------|----------------|-----------|
| OnPremVM-nsg | Network security group | OnPremVNetRG   | Enabled   |
| WGAppNSG1    | Network security group | WGVNetRG2      | 🛇 Enabled |

10. Navigate back to the **OnPremVM**. Connect to it by downloading and opening the RDP file. Then open another RDP connection to the **WGMGMT1** virtual machine within the connection to **OnPremVM**. In the RDP connection to **WGMGMT1**, navigate to the load balancer's private ip and generate some traffic by refreshing the browser. Allow ten minutes to pass for traffic analytics to generate.

| C ( 15 http://52.146.62.19/                                                                                           | 。<br>ク・ C 🎼 Cloud Shop | o Products - Clo.,, ×                                                                                                 |                                   | - □ ×<br>命会感 | • @               | Manage Tools |
|----------------------------------------------------------------------------------------------------|------------------------|----------------------------------------------------------------------------------------------------|-----------------------------------|--------------|-------------------|--------------|
| Cloud Sho                                                                                                    |                        | http://10.8.0.100/                                                                                                    | ρ - c   Cloud Shop Products - Clo | A            | - ロ ×<br>6分资源     |              |
| CloudShop D                                                                                                    |                        | Cloud Shop                                                                                                    | 2 Cloud shop Products - Clo A     |              | Products Checkout | ^            |
| Select a product from the                                                                                             | ist                    | CloudShop Der                                                                                                    | no - Products - runnin            | ig on WGWEB1 |                   |              |
| Adjustable Race<br>All-Purpose Bike Stand<br>AWC Logo Cap<br>BB Ball Bearing<br>Bearing Ball<br>Bike Wash - Dissolver |                        | Select a product from the list:                                                                                       | Search                            |              |                   |              |
| Blade<br>Cable Lock<br>Chain<br>Chain Stays<br>Chaining                                                               |                        | Adjustable Race<br>All-Purpose Bike Stand<br>AWC Logo Cap<br>B8 Ball Bearing<br>Bearing Ball<br>Bike Wash - Dissolver | î                                 |              |                   |              |
| Chainning Bolts<br>Chainning Nut<br>Classic Vest, L<br>Classic Vest, M                                                |                        | Blade<br>Cable Lock<br>Chain<br>Chain Stays                                                                           |                                   |              |                   |              |
| Add item to cart                                                                                                    | 10016 Error Mici       | Chainning<br>Chainning Bolts<br>Chainning Nut<br>Classic Vest, L<br>Classic Vest, M                                   | J                                 |              |                   |              |
| WGMGMT1<br>WGMGMT1                                                                                                    |                        | Add item to cart                                                                                                    |                                   |              |                   |              |

# Task 2: Configuring Diagnostic Logs

- 1. On the Azure portal, select **All services** at the left navigation. From the Categories menu select **Networking**, then **Network Watcher**,
- 2. Select **Diagnostic Logs** from the **Logs Menu** within the blade.

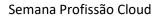

#### Network Watcher - Diagnostic logs

| Overview                    | Subscription * 🕕                   | Subscription * ① Resource group ① |                |                    |  |  |
|-----------------------------|------------------------------------|-----------------------------------|----------------|--------------------|--|--|
| Overview                    | Visual Studio Enterprise – MPN     | ✓ Type to star                    | rt filtering   | ✓ 0 selected       |  |  |
| onitoring                   |                                    |                                   |                |                    |  |  |
| • Topology                  | Select any of the resources to vie | ew diagnostic settings.           |                |                    |  |  |
| Connection monitor          | Name                               | Resource type                     | Resource group | Diagnostics status |  |  |
| Network Performance Monitor | onpremvm539                        | Network interface                 | OnPremVNetRG   | ⊖ Disabled         |  |  |
| twork diagnostic tools      | OnPremVM-nsg                       | Network security group            | OnPremVNetRG   | $\ominus$ Disabled |  |  |
| IP flow verify              | wgmgmt1174                         | Network interface                 | WGMGMTRG       | ⊖ Disabled         |  |  |
| Next hop                    | 🚸 WGWEBLB                          | Load balancer                     | WGVNetRG2      | ⊖ Disabled         |  |  |
| Effective security rules    | WGSQL1NetworkInterface             | Network interface                 | WGVNetRG2      | ⊖ Disabled         |  |  |
| VPN troubleshoot            | WGWEB1NetworkInterface             | Network interface                 | WGVNetRG2      | ⊖ Disabled         |  |  |
| Packet capture              | WGWEB2NetworkInterface             | Network interface                 | WGVNetRG2      | ⊖ Disabled         |  |  |
| Connection troubleshoot     | WGAppNSG1                          | Network security group            | WGVNetRG2      | ⊖ Disabled         |  |  |
| etrics                      |                                    |                                   |                |                    |  |  |
| Usage + quotas              |                                    |                                   |                |                    |  |  |
| gs                          |                                    |                                   |                |                    |  |  |
| NSG flow logs               |                                    |                                   |                |                    |  |  |
| Diagnostic logs             |                                    |                                   |                |                    |  |  |

- 3. Select onpremvmNNN then select +Add diagnostic setting.
- 4. Enter **OnPremDiag** as the name then select the checkbox for **Archive to a storage account**. Select **Storage account** and from the drop down select the available storage account you created earlier. Select **OK**.

| All services > Network Vatcher - Diagnostic logs > Diagnostics settings Diagnostics settings | Select a storage account $	imes$                                |
|----------------------------------------------------------------------------------------------|-----------------------------------------------------------------|
| Save X Discard  Delete                                                                       | Showing all storage accounts including classic storage accounts |
| Name *<br>Orderenbig                                                                         | Location<br>East US                                             |
| Contract of the storage account                                                              | Subscription Visual Studio Enterprise – MPN                     |
| Configure                                                                                    | Storage account *                                               |
| Stream to an event hub                                                                       |                                                                 |
| metric                                                                                       |                                                                 |
| AllMetrics Retention (days) ①                                                                |                                                                 |
| Retention only applies to storage account.                                                   |                                                                 |

 Select the Send to Log Analytics checkbox. Select the workspace created earlier. Select the AllMetrics checkbox and set the Retention (days) to 60. Select the Save button to complete the settings.

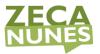

## **Diagnostics settings**

| _        |                                    |                            |                                      |                  |
|----------|------------------------------------|----------------------------|--------------------------------------|------------------|
| 🔚 Save   | X Discard                          | 🗐 Delete                   |                                      |                  |
|          |                                    |                            |                                      |                  |
| 0        | You'll be charge<br>storage accoun |                            | orage and transactions when you send | diagnostics to a |
| Name *   |                                    |                            |                                      |                  |
| OnPrem   | Diag                               |                            |                                      | ~                |
| Archi    | ve to a storage                    | account                    |                                      |                  |
| Storage  | account                            |                            |                                      | <u>``</u>        |
| networ   |                                    |                            |                                      | >                |
|          | m to an event<br>to Log Analyti    |                            |                                      |                  |
| Subscrip | tion                               |                            |                                      |                  |
|          | Studio Enterpris                   | e – MPN                    |                                      | ~                |
| Log Ana  | lytics Workspa                     |                            |                                      |                  |
| vnetdia  | gws ( eastus )                     | 1                          |                                      | ¥                |
| metric   |                                    |                            |                                      |                  |
|          | AllMetrics                         |                            | Retention (days) 🛈                   | 60               |
| 0        | Retention only                     | applies to storage account |                                      |                  |

6. Repeat Steps 2 - 5 for each network resource. Once completed your settings will look like the following screenshot.

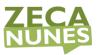

#### Network Watcher - Diagnostic logs

|                              | Subscription * ①                                                                                               | Resource gro           | un (i)         | Resource type               |
|------------------------------|----------------------------------------------------------------------------------------------------|------------------------|----------------|-----------------------------|
| Overview                     | Opsgility Development Environment                                                                              | Type to star           |                | ↓ 0 selected                |
| Monitoring                   | Resource ①                                                                                                    |                        |                |                             |
| 👗 Topology                   | Type to start filtering                                                                                        | $\sim$                 |                |                             |
| Connection monitor           | - Calanta - Athan - Anna - Anna - Anna - Anna - Anna - Anna - Anna - Anna - Anna - Anna - Anna - Anna - Anna - |                        |                |                             |
| Connection monitor (Preview) | Select any of the resources to vie                                                                             | w diagnostic settings. |                |                             |
| Network Performance Monitor  | Name                                                                                                    | Resource type          | Resource group | Diagnostics status          |
| Network diagnostic tools     |                                                                                                    |                        |                |                             |
| IP flow verify               |                                                                                                    |                        |                |                             |
| 🚴 Next hop                   | npremvm895                                                                                                    | Network interface      | OnPremVMRG     | Enabled                     |
| Effective security rules     | OnPremVM-nsg                                                                                                   | Network security group | OnPremVMRG     | Enabled                     |
| VPN troubleshoot             | 🚮 labvm106                                                                                                    | Network interface      | OPSLABRG       | Enabled                     |
| Packet capture               | LABVM-nsg                                                                                                    | Network security group | OPSLABRG       | <ul> <li>Enabled</li> </ul> |
| Connection troubleshoot      | wgmgmt156                                                                                                    | Network interface      | WGMGMTRG       | Enabled                     |
|                              | 🚸 WGWEBLB                                                                                                    | Load balancer          | WGVNetRG2      | Enabled                     |
| Aetrics                      | WGSQL1NetworkInterface                                                                                         | Network interface      | WGVNetRG2      | Enabled                     |
| Usage + quotas               | WGWEB1NetworkInterface                                                                                         | Network interface      | WGVNetRG2      | Enabled                     |
| ogs                          | WGWEB2NetworkInterface                                                                                         | Network interface      | WGVNetRG2      | Enabled                     |
| NSG flow logs                | WGAppNSG1                                                                                                    | Network security group | WGVNetRG2      | Enabled                     |

## Task 3: Reviewing Network Traffic

- 1. On the Azure portal select **All services** at the left navigation. From the Categories menu select **Networking** then select **Network Watcher**.
- Select Traffic Analytics from the Logs menu in the blade. At this time the diagnostic logs from the network resources have been ingested. Select View map.

| P Search (Ctrl+/)                                                          | 🕐 Refresh 🛛 Send us your feedbac                                     | k 🗋 FAQ                                                 |                                                                  |                         |                  |                              |
|----------------------------------------------------------------------------|----------------------------------------------------------------------|---------------------------------------------------------|------------------------------------------------------------------|-------------------------|------------------|------------------------------|
| Overview                                                                   | Log Analytics subscriptions * ①                                      | Log Analytics workspace * ①                             | Discovered subscriptions ①                                       | Resource groups ①       | 1                | lime interval * ①            |
|                                                                            | Visual Studio Enterprise – MPN                                       | ✓ vnetdiagws ✓                                          | Visual Studio Enterprise – MPN 🗸                                 | 4 selected              | ~                | Last 24 hours                |
| Topology                                                                   | Data based on time range : 11/13/2019,                               | 10:36:41 PM - 11/14/2019, 10:36:41 PM                   |                                                                  |                         |                  | Select display units Flows 🗸 |
| Connection monitor<br>Network Performance Monitor<br>work diagnostic tools | TRAFFIC VISUALIZATION<br>View your network traffic flow distribution | n units in <u>Flows</u>                                 |                                                                  |                         |                  |                              |
| IP flow verify                                                             | Total flows Inbound                                                  | 1.16                                                    | 1.09K                                                            | Outbound                | Allowed          | Do more                      |
| Next hop                                                                   | 1.19K <sup>102</sup>                                                 | 1.1                                                     | . 1.1К                                                           |                         | Blocked          | Decumentation                |
| Effective security rules                                                   | 101 1                                                                | 1.11                                                    | 1.1K                                                             |                         | Benign Malicious | Documentation                |
| VPN troubleshoot                                                           |                                                                      | ion of network traffic flow distribution is "not to sca |                                                                  |                         |                  |                              |
| Packet capture                                                             | inis tabular representat                                             | tion of network traffic now distribution is "not to sca | e.                                                               |                         |                  |                              |
| Connection troubleshoot                                                    |                                                                      |                                                         |                                                                  |                         |                  |                              |
| trics                                                                      | YOUR ENVIRONMENT<br>Across Azure regions, virtual networks, r        | esources and subnetworks                                |                                                                  |                         |                  |                              |
| Usage + quotas                                                             | Deployed Azure regions                                               |                                                         | TA enabled NSGs*                                                 | Talking to Internet     |                  |                              |
| 15                                                                         | 1 of 42 total                                                        | DATE                                                    | 2.12                                                             | Ports receiving traffic |                  |                              |
| NSG flow logs                                                              | Contractive 1                                                        | REM                                                     | G of 2                                                           | VMs sending traffic b   | o internet       | 1                            |
| Diagnostic logs                                                            | Inactive 0                                                           |                                                         | * enable TA for all NSGs to                                      | o view richer data      |                  |                              |
| Traffic Analytics                                                          | Traffic Analytics enabled 1<br>Allowed malicious 0                   | View map                                                |                                                                  |                         |                  |                              |
|                                                                            |                                                                      |                                                         |                                                                  |                         |                  |                              |
|                                                                            | Virtual networks                                                     |                                                         | Virtual subnetworks                                              |                         |                  |                              |
|                                                                            | 3 total                                                              |                                                         | 8 total                                                          | -                       |                  |                              |
|                                                                            | Active 3                                                             | 1 ATA                                                   | Active                                                           | 5 6                     | th_l             |                              |
|                                                                            | Inactive 0                                                           | CTOT (S)                                                | Inactive                                                         | , U                     | <u>10</u>        |                              |
|                                                                            | Allowed malicious 0                                                  | View VNets                                              | Allowed malicious                                                | 0 View                  | v subnets        |                              |
|                                                                            |                                                                      |                                                         |                                                                  |                         |                  |                              |
|                                                                            | External connections                                                 | View Vivets                                             | Resources                                                        |                         |                  |                              |
|                                                                            | External connections<br>On premise 0<br>Azure regions 2              | VIRW VIVELS                                             | Resources<br>Active/total load balanc<br>Active/total app gatewa | sers 1/1                |                  |                              |

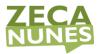

3. Select the **green check mark** which identifies your network. Within the pop-up menu select **More Details** to propagate detailed information of the flow to and from your network.

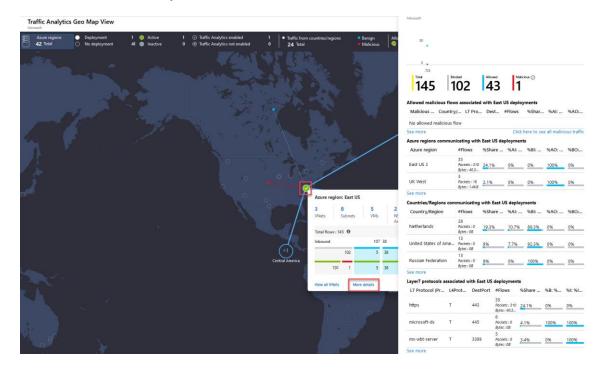

**Note:** You can select the **See More** link to query the connections detail for more information.

Task 4: Network Connection Troubleshooting

- 1. On the Azure portal select **All services** at the left navigation. From the Categories menu select **Networking** then select **Network Watcher**.
- 2. Select **Connection Troubleshoot** from the **Network Diagnostic tools** menu.
- 3. To troubleshoot a connection or to validate the route enter the following information and select **Check**:
  - Subscription: Your Subscription
  - Resource Group: **OnPremVMRG**
  - Source Type: Virtual Machine
  - Virtual Machine: **OnPremVM**
  - Destination: Select a virtual machine
  - Resource Group: WGVNetRG2

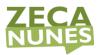

- Virtual Machine: WGWEB1
- Probe Settings: TCP
- Destination Port: 80

#### Network Watcher - Connection troubleshoot

| -           | «                       | from a virtual machine (VM) to a VM, fully qualified domain name (FQDN), URI, or IPv4 address. To                      |
|-------------|-------------------------|----------------------------------------------------------------------------------------------------|
| P Search    | h (Ctrl+/)              | start, choose a source to start the connection from, and the destination you wish to connect to and<br>select "Check". |
| 🌖 Overvi    | iew                     | Learn more.                                                                                                    |
| Monitoring  |                         | Source                                                                                                    |
| 💑 Topolo    | ogy                     | Subscription * ①                                                                                                    |
|             |                         | Visual Studio Enterprise – MPN 🗸 🗸                                                                                     |
| Seconne 💀   | ection monitor          | Resource group *                                                                                                    |
| Wetwo       | ork Performance Monitor | OnPremVNetRG V                                                                                                    |
| Network dia | agnostic tools          | Source type *                                                                                                    |
| 🔲 IP flow   | v verify                | Virtual machine                                                                                                    |
| 🛞 Next h    | юр                      | *Virtual machine                                                                                                    |
| 📩 Effecti   | ve security rules       | OnPremVM V                                                                                                    |
| 🚸 VPN tr    | roubleshoot             | Destination                                                                                                    |
| 🗞 Packet    | t capture               | Select a virtual machine O Specify manually                                                                            |
| 📮 Conne     | ection troubleshoot     | Resource group *                                                                                                    |
| Metrics     |                         | WGVNetRG2 V                                                                                                    |
| 🗄 Usage     | + quotas                | Virtual machine * ①                                                                                                    |
| -           | 4                       | WGWEB1                                                                                                    |
| Logs        |                         | Probe Settings                                                                                                    |
| NSG f       | low logs                | Protocol ①                                                                                                    |
| 🚪 Diagn     | ostic logs              |                                                                                                    |
| 🌰 Traffic   | Analytics               | Destination port * ①                                                                                                   |
|             |                         | 80                                                                                                    |
|             |                         | $\checkmark$ Advanced settings                                                                                         |
|             |                         | Check                                                                                                    |
|             |                         | Checking connectivity                                                                                                  |

4. Once the check is complete the connection troubleshoot feature will display a grid view on the name, IP Address Status and Next hop as seen in the following screenshot.

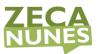

#### Network Watcher - Connection troubleshoot

| Microsoπ                                                       |                                                    |                  |        |                  |                  |
|----------------------------------------------------------------|----------------------------------------------------|------------------|--------|------------------|------------------|
| 𝒫 Search (Ctrl+/) ≪                                            | ✓ Advanced sett                                    | ings             |        |                  |                  |
| ) Overview                                                     | Check                                              |                  |        |                  |                  |
| Nonitoring                                                     | Status                                             |                  |        |                  |                  |
| 🖁 Topology                                                     | Reachable                                          |                  |        |                  |                  |
| Connection monitor                                             | Agent extension ver                                | rsion            |        |                  |                  |
| Network Performance Monitor                                    | 1.4                                                |                  |        |                  |                  |
| Network diagnostic tools                                       | Source virtual mach<br>OnPremVM                    | ine              |        |                  |                  |
| IP flow verify                                                 | Grid view Topol                                    | ogy view         |        |                  |                  |
| 🚴 Next hop                                                     |                                                    | ogy view         |        |                  |                  |
| Effective security rules                                       | Hops                                               |                  |        |                  |                  |
| VPN troubleshoot                                               | Name                                               | IP address       | Status | Next hop IP ad   | RTT from source. |
| Packet capture                                                 | OnPremVM                                           | 192.168.2.4      | 0      | 13.72.104.133    | -                |
| Connection troubleshoot                                        | OnPremWGG…                                         | 13.72.104.133    | 0      | 168.62.174.117,2 | -                |
| <b>Netrics</b>                                                 |                                                    | 168.62.174.117,2 |        | 10.7.1.4         | -                |
| Usage + quotas                                                 | <ul> <li>Virtual Applia</li> <li>WGWEB1</li> </ul> | 10.7.1.4         | 0      | -                | -                |
| ogs                                                            |                                                    |                  |        |                  |                  |
| NSG flow logs                                                  | Average Latency in                                 | milliseconds     |        |                  |                  |
| <ul> <li>Diagnostic logs</li> <li>Traffic Analytics</li> </ul> | 4<br>Minimum Latency in<br>3<br>Maximum Latency in |                  |        |                  |                  |
|                                                                | 6                                                  |                  |        |                  |                  |
|                                                                | Probes Sent<br>66                                  |                  |        |                  |                  |
|                                                                | Probes Failed<br>0                                 |                  |        |                  |                  |

# After the hands-on lab

Duration: 10 minutes

After you have successfully completed the Enterprise-class networking in Azure hands-on lab step-by-step, you will want to delete the Resource Groups. This will free up your subscription from future charges.

You should follow all steps provided *after* attending the Hands-on lab.